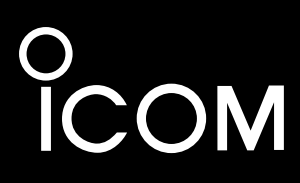

取扱説明書[活用編]

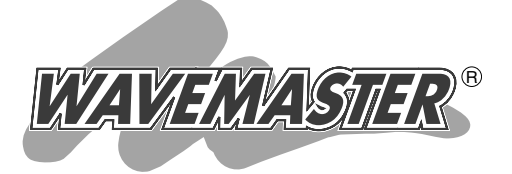

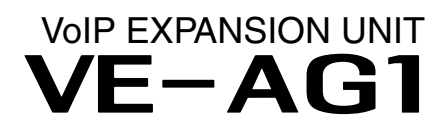

# 各章について

各メニューの設定画面について説明しています。 設定画面は、用途別に下記の各メニューに分類されて います。

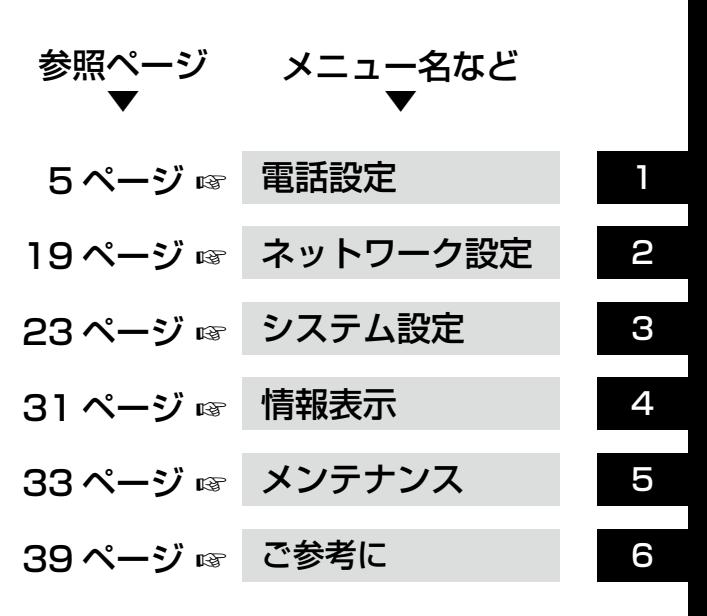

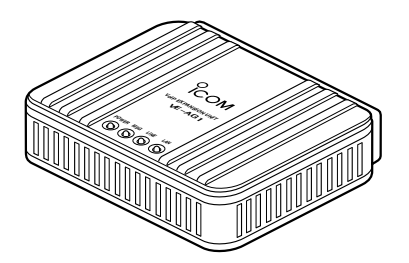

Icom Inc.  $($  C1909977) 2-30-1 /  $1$ -9-5 URL : https : //www.exseli.com/

# はじめに

 本書は、WWWブラウザで表示される本製品の設定画面で 設定できるさまざまな機能について、メニューごとに詳しく 説明しています。

取扱説明書[導入編]に記載されていない詳細な機能を設定す るときなど、本書と併せてご覧ください。

# 表記について

# 本書は、次の規則にしたがって表記しています。

- 「 | 表記:本製品の各メニューと、そのメニューに属する設定画面の名称を(「」)で囲んで表記します。
- [ ] 表記: 各設定画面の設定項目名を([])で囲んで表記します。
- 〈 〉 表記:設定画面上にあるコマンドボタンの名称を(〈 〉)で囲んで表記します。
- ※ Microsoft® Windows Vista™ Home Basic、Microsoft® Windows Vista™ Home Premium、Microsoft® Windows Vista™ BusinessおよびMicrosoft® Windows Vista™ Ultimateは、Windows Vistaと表記します。

 Microsoft® Windows® XP Professional、Microsoft® Windows® XP Home Editionは、 Windows XPと表記します。

- Microsoft® Windows® 2000 Professionalは、Windows 2000と表記します。
- Microsoft® Windows® Millennium Editionは、Windows Meと表記します。
- Microsoft® Windows® 98 Second Editionは、Windows 98 SEと表記します。
- ※本書は、Ver.2.05のファームウェアを使用して説明しています。
- ※ 本書中の画面は、OSのバージョンや設定によって、お使いになるパソコンと多少異なる場合があり ます。
- ※本製品の仕様、外観、その他の内容については、改良のため予告なく変更されることがあり、本書の記 載とは一部異なる場合があります。

# 登録商標について

アイコム株式会社、アイコム、Icom Inc.、 icom は、アイコム株式会社の登録商標です。

WAVEMASTERは、アイコム株式会社の登録商標です。

Microsoft、Windows、Windows Vistaは、米国Microsoft Corporationの米国およびその他の国 における登録商標または商標です。

本文中の画面の使用に際して、米国Microsoft Corporationの許諾を得ています。

Adobe、Adobeロゴ、Readerは、Adobe Systems Incorporated(アドビシステムズ社)の米国な らびに他の国における商標または登録商標です。

その他、本書に記載されている会社名、製品名は、各社の商標および登録商標です。

# 各ページの構成について

本書は、次のような構成で説明しています。

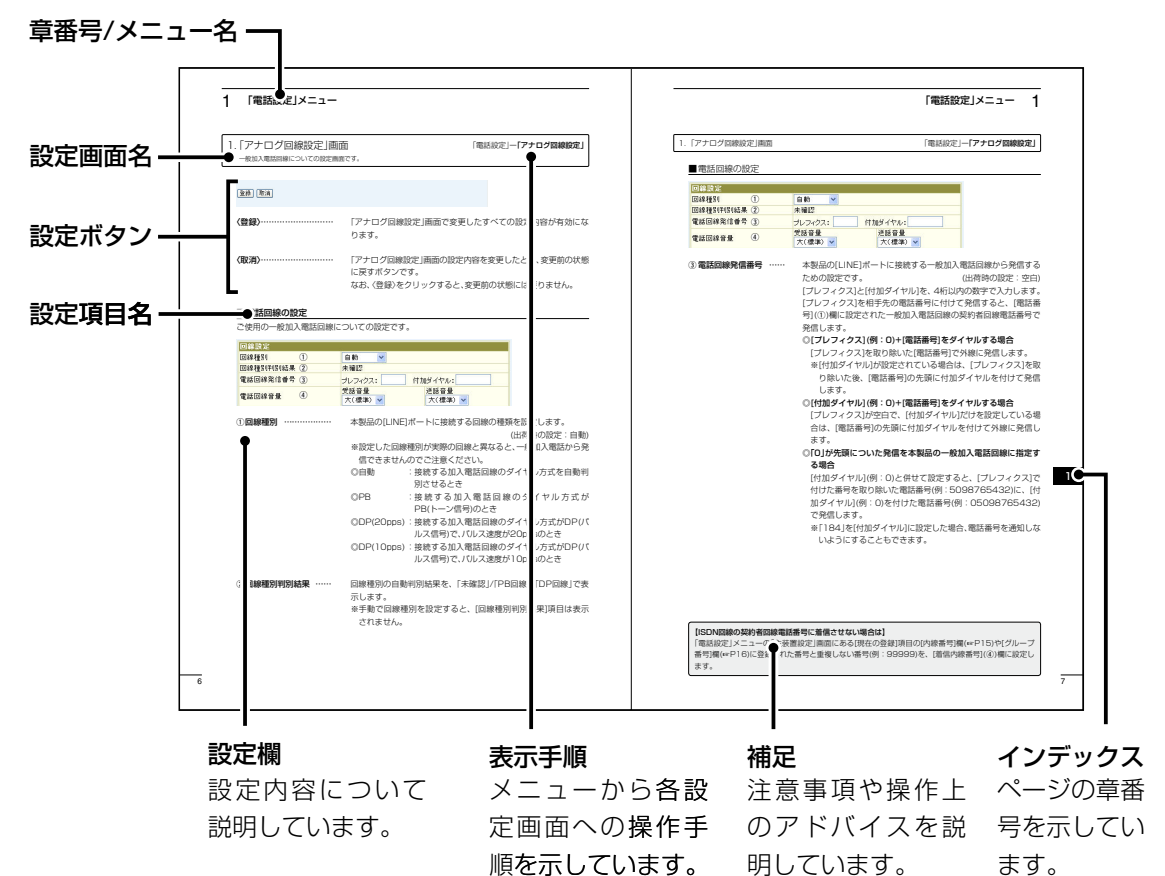

 $\overline{3}$ 

# 設定画面の名称と機能について

# 本製品の設定画面の名称と各画面に含まれる項目を説明します。

設定画面の構成について詳しくは、本書54ページをご覧ください。

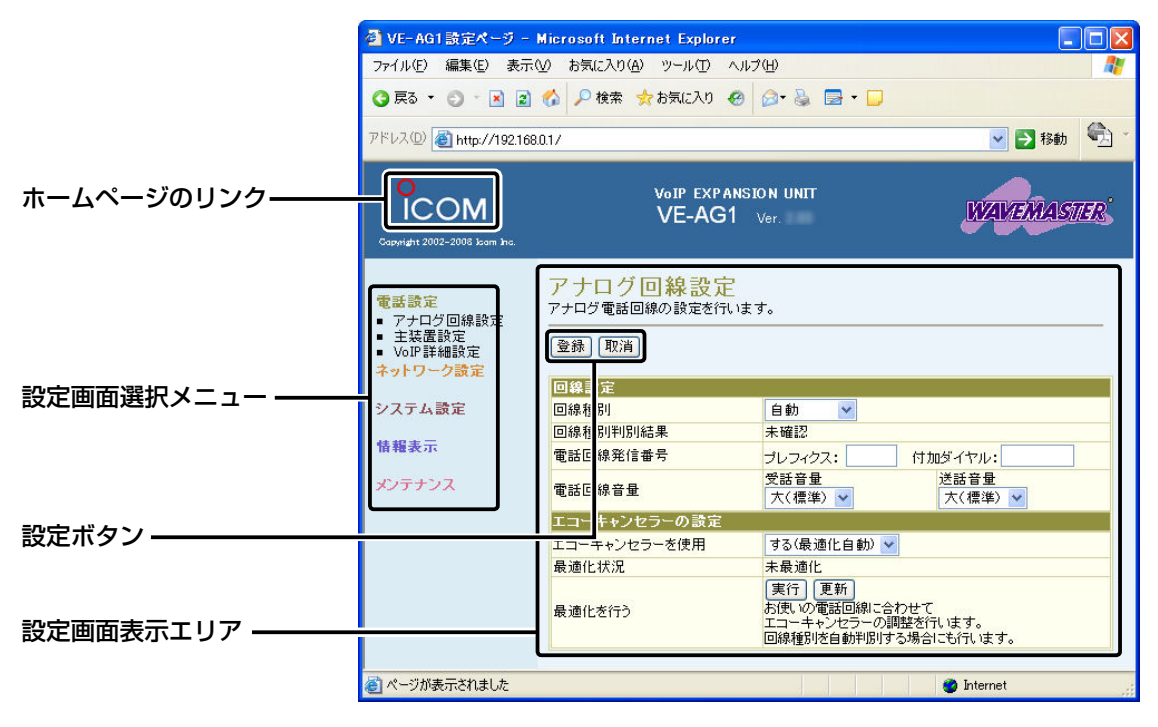

# 設定画面選択メニュー

各設定画面を用途別に、メニューとしてまとめ ています。 メニュー名をクリックすると、各設定画面への リンクを表示します。

# 設定画面表示エリア

設定画面選択メニューで選択されたタイトル の画面を表示します。

## ホームページのリンク

インターネットに接続できる環境で、アイコム ロゴをクリックすると、弊社のホームページを 閲覧できます。

### 設定ボタン

設定した内容の登録や取り消しをします。 〈登録〉をクリックして、「再起動が必要な項目 が変更されています。」と表示されるとき、〈登 録して再起動〉をクリックすると、画面上で確 定された内容が有効になります。

※表示画面によって、表示されるボタンの種類 や位置が異なります。

<span id="page-4-0"></span>「電話設定」メニュー | 第1章

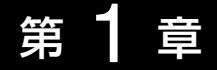

# この章では、 「電話設定」メニューで表示される設定画面について説明します。

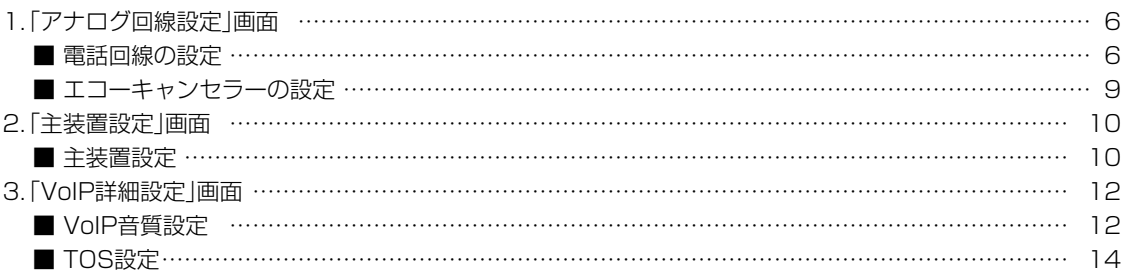

 $\overline{5}$ 

# <span id="page-5-0"></span>1. 「アナログ回線設定 |画面

一般加入電話回線についての設定画面です。

「電話設定」一「アナログ回線設定」

登録 取消

- 〈登録〉……………………… 「アナログ回線設定」画面で変更したすべての設定内容が有効にな ります。
- 〈取消〉……………………… 「アナログ回線設定」画面の設定内容を変更したとき、変更前の状態 に戻すボタンです。 なお、〈登録〉をクリックすると、変更前の状態には戻りません。

# ■電話回線の設定

ご使用の一般加入電話回線についての設定です。

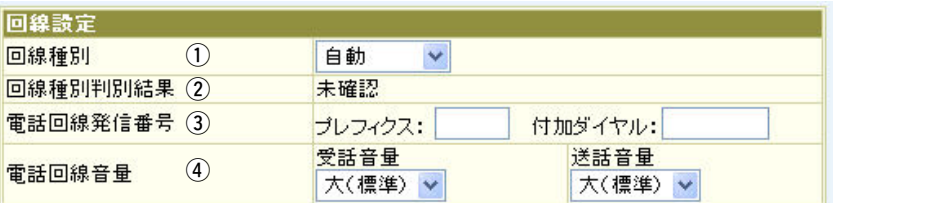

1)回線種別 ………………… 本製品の[LINE]ポートに接続する回線の種類を設定します。

(出荷時の設定:自動)

- ※設定した回線種別が実際の回線と異なると、一般加入電話から発 信できませんのでご注意ください。
- ◎自動 : 接続する加入電話回線のダイヤル方式を自動判 別させるとき
- ◎PB : 接続する加入電話回線のダイヤル方式が PB(トーン信号)のとき
- ◎DP(20pps) :接続する加入電話回線のダイヤル方式がDP(パ ルス信号)で、パルス速度が20ppsのとき
- ◎DP(10pps) :接続する加入電話回線のダイヤル方式がDP(パ ルス信号)で、パルス速度が10ppsのとき

②回線種別判別結果 …… 回線種別の自動判別結果を、「未確認」/「PB回線 |/「DP回線」で表 示します。

※ 手動で回線種別を設定すると、[回線種別判別結果]項目は表示 されません。

## 1.「アナログ回線設定 画面

「電話設定」ー「アナログ回線設定」

### ■ 電話回線の設定

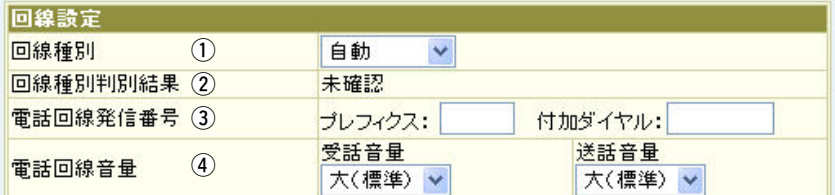

本製品の「LINE1ポートに接続する一般加入電話回線から発信する (3) 雷話回線発信番号 …… ための設定です。 (出荷時の設定:空白) 「プレフィクス1と「付加ダイヤル1を、4桁以内の数字で入力します。 「プレフィクス1を相手先の電話番号に付けて発信すると、「電話番 号1(①)欄に設定された一般加入電話回線の契約者回線電話番号で

発信します。

◎「プレフィクス1(例:0)+「電話番号1をダイヤルする場合

- [プレフィクス]を取り除いた[電話番号]で外線に発信します。
- ※「付加ダイヤル」が設定されている場合は、[プレフィクス]を取 り除いた後、「電話番号1の先頭に付加ダイヤルを付けて発信 します。
- ◎[付加ダイヤル](例:0)+[電話番号]をダイヤルする場合
	- [プレフィクス]が空白で、[付加ダイヤル]だけを設定している場 合は、[電話番号]の先頭に付加ダイヤルを付けて外線に発信し ます。
- ◎「O」が先頭についた発信を本製品の一般加入電話回線に指定す る場合

[付加ダイヤル](例:0)と併せて設定すると、[プレフィクス]で 付けた番号を取り除いた電話番号(例:5098765432)に、[付 加ダイヤル](例:0)を付けた電話番号(例:05098765432) で発信します。

※「184」を「付加ダイヤル」に設定した場合、電話番号を通知しな いようにすることもできます。

# 【番号非通知での発信について】

弊社製VoIP機器(AP-5100VoIPなど)側で設定された商用IP電話接続事業者によっては、正常に発信 されない場合があるため、弊社製VoIP機器側の「SIP設定」画面にある[SIPサーバ接続設定]項目の「サ ーバ発信プレフィクス(置換ダイヤル)」を必ず設定してください。 ※弊社製VoIP機器側で「置換ダイヤル」を設定したときは、本製品の「電話回線発信番号1(3))欄の「プレフ ィクス1に同じ番号を設定してください。

 $\overline{7}$ 

 $\overline{(\ }$ 

1.「アナログ回線設定 画面

 $\mathbf{1}$ 

「電話設定」ー「アナログ回線設定」

■電話回線の設定

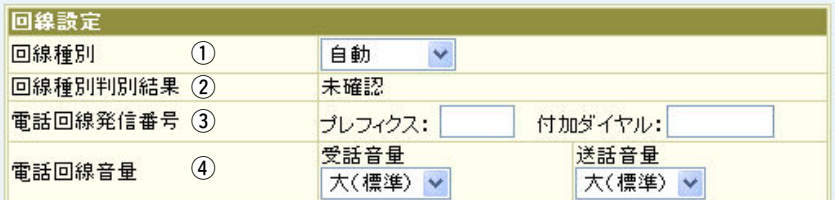

4) 雷話回線音量 …………

【受話音量】:一般加入電話回線で使用時、自分の受話器に聞こえる 音量を、「最大」、「大(標準)」、「中」、「小」、「最小」から 設定します。 (出荷時の設定:大(標準)) 【送話音量】:一般加入電話回線で使用時、相手の受話器に聞こえる

> 音量を、「最大」、「大(標準)」、「中」、「小」、「最小」から 設定します。 (出荷時の設定:大(標準))

 $\overline{(\ }$ 

<span id="page-8-0"></span>1. 「アナログ回線設定」画面 「電話 「アナログ回線設定」

# ■エコーキャンセラーの設定

本製品で使用するアナログ回線のエコー(反響)について設定します。

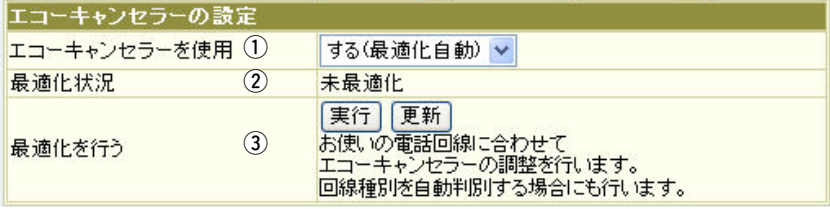

qエコーキャンセラーを

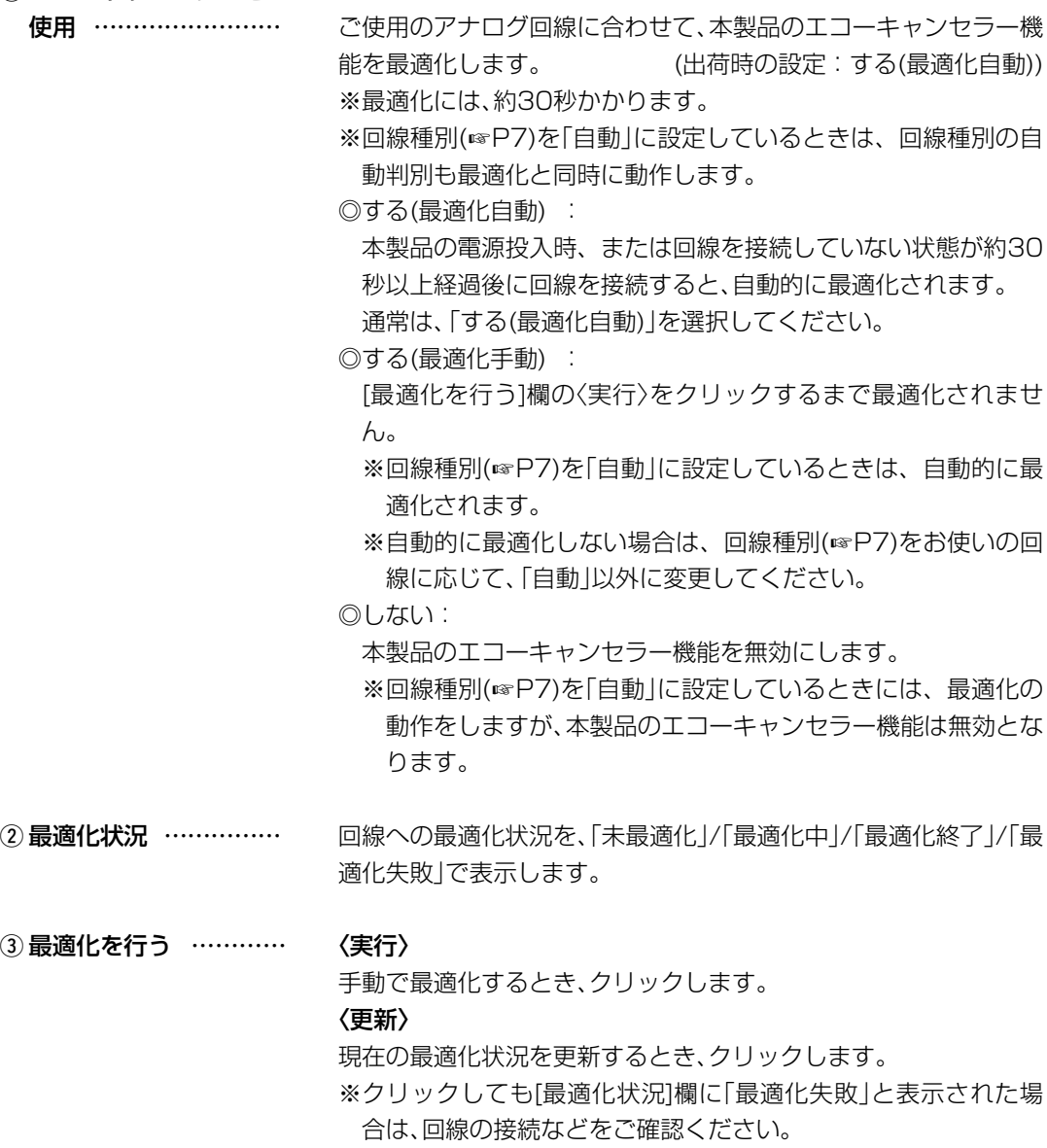

1

 $($  C1909977) 2-30-1 /  $1$ -9-5 URL : https : //www.exseli.com/

 $\overline{9}$ 

# <span id="page-9-0"></span>2. 「主装置設定」画面 インディング インディング トランス トランス 国話設定」 一「主装置設定」

弊社製VoIP機器から本製品に接続するための設定画面です。

登録 取消

- 〈登録〉………………………………………「主装置設定|画面の[主装置設定]項目で変更したすべての設定内 容が有効になります。
- (取消)………………………………… 「主装置設定|画面にある[主装置設定]項目の設定内容を変更した とき、変更前の状態に戻すボタンです。 なお、〈登録〉をクリックすると、変更前の状態には戻りません。

### ■主装置設定

本製品の子機として、弊社製VoIP機器側の[SIPサーバ接続設定]項目★に登録された[SIPサービス ドメイン(SIPドメイン)]と[パスワード]を設定します。

★弊社製VoIP機器側にある[SIPサーバ接続設定]項目の設定例については、本製品の取扱説明書[導入編]をご覧ください。

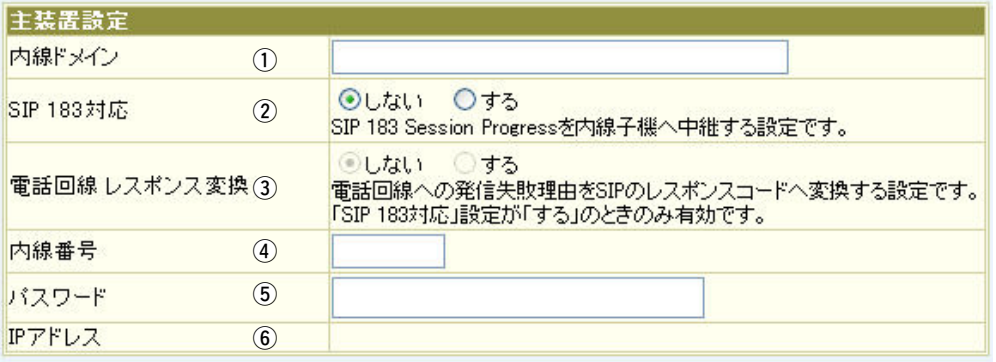

yq 内線ド…………… ………… 本製品と�弊社製VoIP機器(AP-�5100VoIP、VR-60�30) �� 使用するドメイン名を任意に設定します。 入力は、任意の半角英数字63文字までです。 ※ 弊社製VoIP機器側の内線ドメインと異なる内容を設定してくだ さい。 ※弊社製VoIP機器側には、ここで設定した内線ドメインを本製品 に接続するためのSIPサービスドメインとして登録します。 ② SIP 183対応 ………… SIP 183 Session Progressを内線子機へ中継する設定です。 (出荷時の設定:しない) 「する」に設定すると、呼出中の状態で、通話を開始せずに「おかけに なった電話番号は、現在使われておりません。」などの自動音声ガイ ダンス(トーキー)を聞けるようになります。

# 「電話設定」メニュー 1

2. 「主装置設定」画面 「電話設定」 「電話設定」 「電話設定」 「三装置設定」

### ■主装置設定

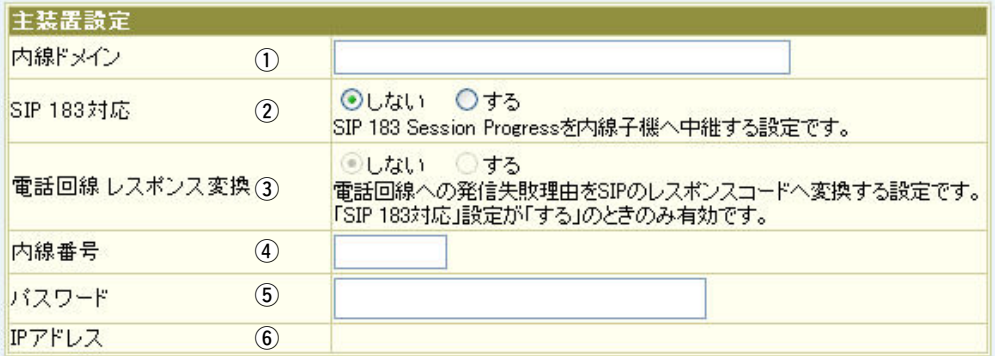

# 3 電話回線レスポンス

変換 …………………… 一般加入電話回線への発信失敗理由をSIPのレスポンスコードに 変換する設定です。 [SIP 183対応](2)欄で、「する」を設定に設定したとき有効な機能 です。

4) 内線番号 ………………… 本製品の子機として接続された弊社製VoIP機器側の[SIPサーバ 接続設定]項目に[IP電話番号(アカウントID)]と[ユーザーID]とし て登録する内容を内線番号として設定します。 入力は、半角英数字7桁までです。

※ 弊社製VoIP機器側で設定した電話機の内線番号と重複しないよ うにご注意ください。

5) パスワード …………… 弊社製VoIP機器が本製品に接続するためのパスワードを設定しま す。

入力は、半角英数字で31文字までです。

入力した文字は、すべて「\*(アスタリスク)」、または「●(黒丸)|で表 示されます。

※弊社製VoIP機器側には、ここで設定したパスワードを[SIPサー バ接続設定]項目の[パスワード]欄に登録します。

y IPアドレス …………… 弊社製VoIP機器から本製品への接続が完了すると、弊社製VoIP機 器のIPアドレスを表示します。 ※本製品や弊社製VoIP機器側の設定不備や変更が原因で接続でき

ていないときは、空白(表示なし)になります。

# <span id="page-11-0"></span>3. 「VoIP詳細設定 |画面 インタンのコントランス 「電話設定」 「VoIP詳細設定」

IP電話の音質についての設定です。

登録 取消

- 〈登録〉……………………… 「VoIP詳細設定」画面で変更したすべての設定内容が有効 す。
- 〈取消〉……………………… 「VoIP詳細設定」画面の設定内容を変更したとき、変更前の状態に 戻すボタンです。 なお、〈登録〉をクリックすると、変更前の状態には戻りません。

# ■ VoIP音質設定

本製品の[LINE]ポートから発信されるIP電話の音声について設定します。

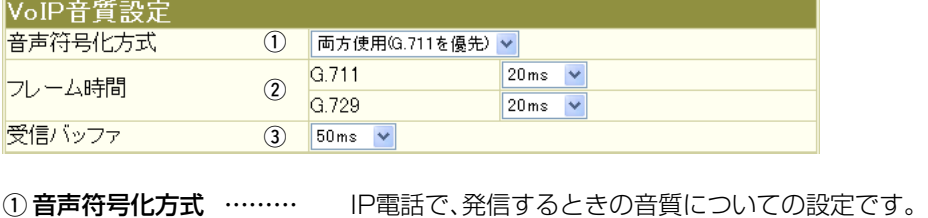

(出荷時の設定:両方使用(G.711を優先))

※着信は、この設定に関係しません。

◎G.711のみ使用 : G.711を発信に使用します。 通話相手がG.711を発信できない ときは通話できません。 ◎G.729のみ使用 : G.729を発信に使用します。 通話相手がG.729を発信できない ときは通話できません。 ◎両方使用(G.711を優先) : 通常G.711を発信に使用しますが、 通話相手がG.711を発信できない ときはG.729を使用します。 ◎両方使用(G.729を優先) : 通常G.729を発信に使用しますが、 通話相手がG.729を発信できない ときはG.711を使用します。

# 3. 「VoIP詳細設定」画面 インコントランス インファイン 「電話設定」一「VoIP詳細設定」

# ■VoIP音質設定

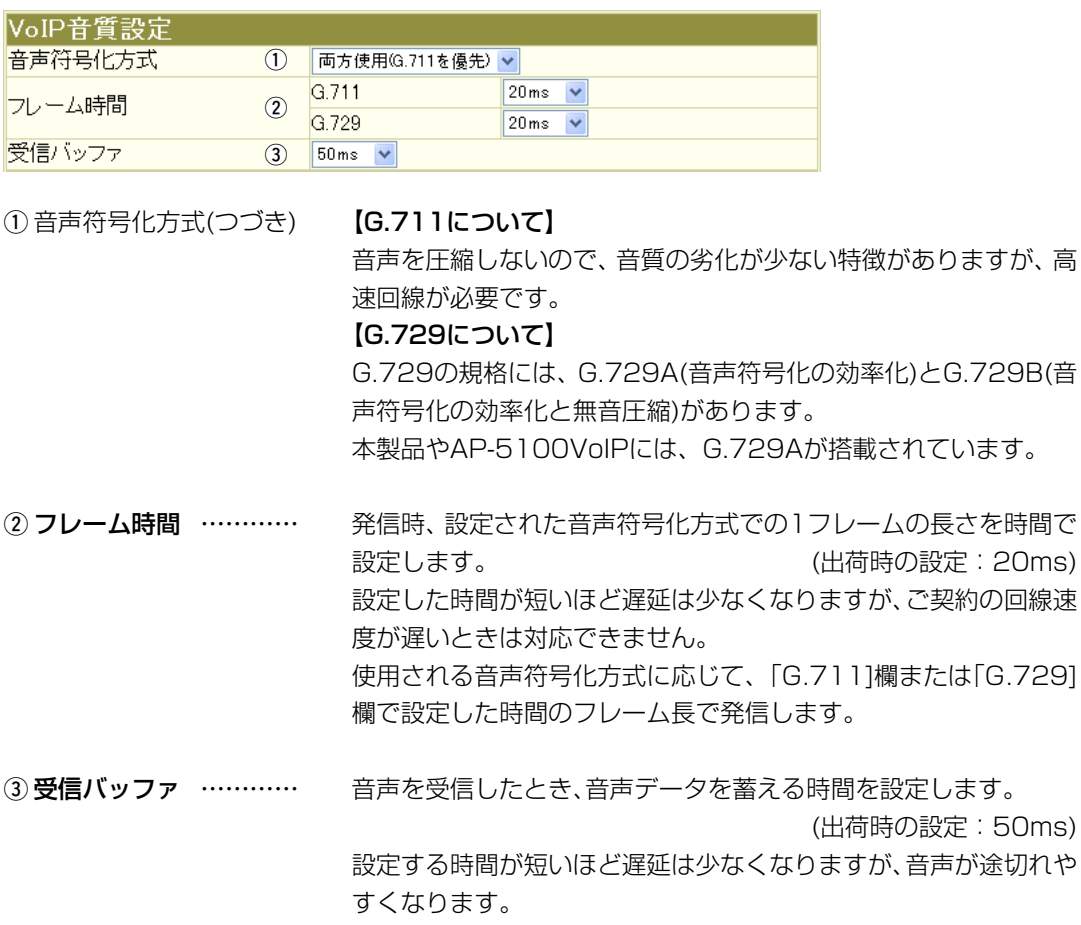

 $\overline{13}$ 

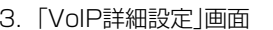

「電話設定 | 一「VoIP詳細設定」

# ■TOS設定

<span id="page-13-0"></span> $\mathbf 1$ 

SIPサーバを使用したIP電話で、VoIPパケットを優先的にIP網へ送出する機能を設定します。 本製品のQoS機能を使用、またはIP-VPN回線サービスの音声優先制御機能を利用するときなど、 社内ネットワーク等で、TOS(Type-Of-Service)を使用する場合に関係します。

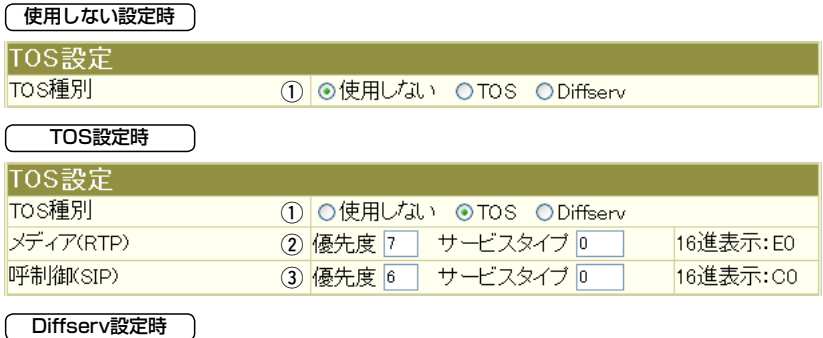

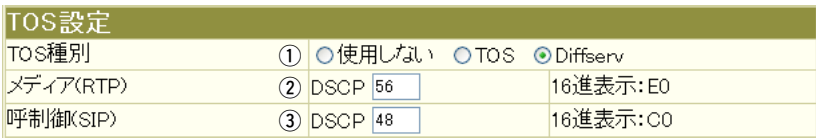

※上記のように、TOS種別の設定ごとに[TOS設定]項目内容が変更になります。

本製品のTOS機能について設定します。 (出荷時の設定: TOS) ① TOS種別 ……………… 種別を選択し、「VoIP詳細設定 |画面の〈登録〉をクリックすると、該 当する設定項目を表示します。 ◎使用しない: TOSを使用しないネットワークに該当します。  $\circ$ TOS: TOS(Type Of Service)のフォーマットで、VoIPパケットを IPヘッダー内のTOSフィールド(8ビット)に出力します。 RFC1349に準拠して、「1~3」ビットを優先度、「4~7」ビッ トをサービスタイプとして、10進数で設定します。 残りの「1」ビットは、未使用フィールドとして、「O」に固定され ています。 優先度の設定値が大きいほど、優先度が高くなります。 (☞次ページにつづく)

# 【TOS設定時の16進数表記】

 $\overline{(\ }$ 

出荷時の呼制御(SIP)に設定された設定値を2進数で表示すると、優先度(110)、サービスタイプ (0000)、未使用フィールド(0)なので「11000000」の16進表記は、「CO」となります。

3. 「VoIP詳細設定」画面 インファイン インファイン トランス 「電話設定」一「VoIP詳細設定」

# ■TOS設定

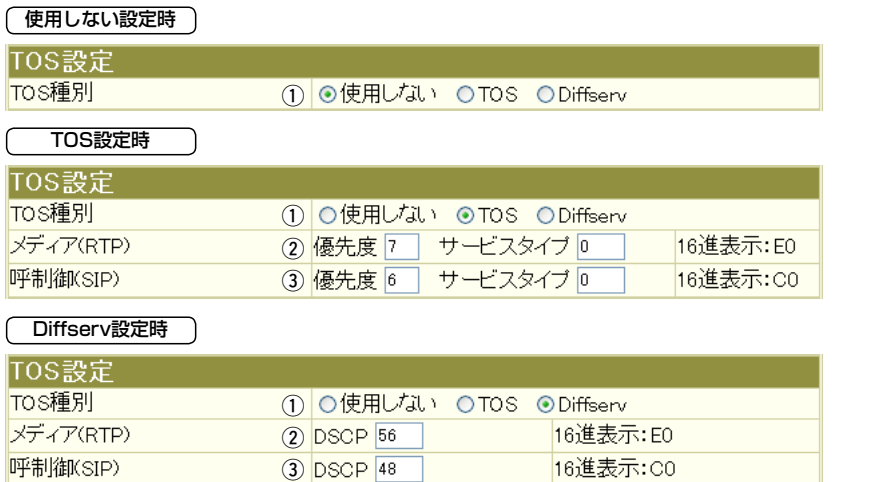

※上記のように、TOS種別の設定ごとに[TOS設定]項目内容が変更になります。

① TOS種別(つづき) …… ◎Diffserv:

Diffserv(Differentiated Service)のフォーマットで、VoIPパ ケットをIPヘッダー内のTOSフィールド(8ビット)に出力しま す。

「1~6」ビットをDSCPとして、10進数で設定します。

残りの「2」ビットは、未使用フィールドとして、「0」に固定され ています。

# 【Diffserv設定時の16進数表記】

出荷時の呼制御(SIP)に設定された設定値を2進数で表示すると、DSCP(110000)、未使用フィール ド(00)なので、「11000000」の16進数表記は、「C0」となります。

3. 「VoIP詳細設定」画面 インディング - インディング - インディング 「電話設定」一「VoIP詳細設定」

## ■TOS設定

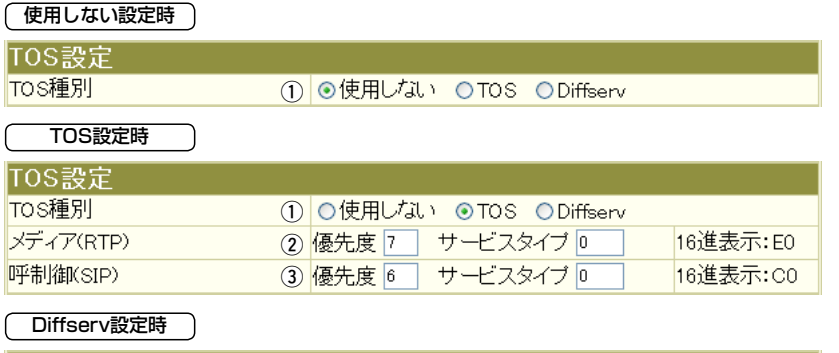

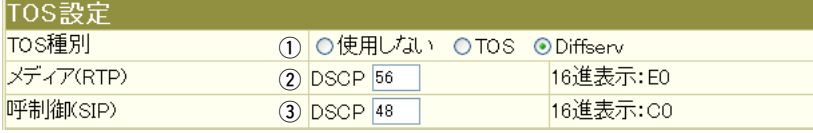

※上記のように、TOS種別の設定ごとに[TOS設定]項目内容が変更になります。

② メディア(RTP) ……… TOSフィールド内に出力された音声パケットを優先制御する基準 についての設定項目です。

◎優先度:

TOSの優先度フィールドの値を設定します。

 設定できる範囲は、「0~7」(10進数)です。 (出荷時の設定:7) 優先度の設定値が大きいほど、優先度が高くなります。

◎サービスタイプ:

TOSのサービスタイプフィールドの値を設定します。

 設定できる範囲は、「0~15」(10進数)です。(出荷時の設定:0) ◎DSCP:

DSCP(Differentiated Services Code Point)の値を設定し ます。

設定できる範囲は、「0~63」(10進数)です。

(出荷時の設定:56)

# 3. 「VoIP詳細設定」画面 インディング - インディング - インディング 「電話設定」一「VoIP詳細設定」

# ■TOS設定

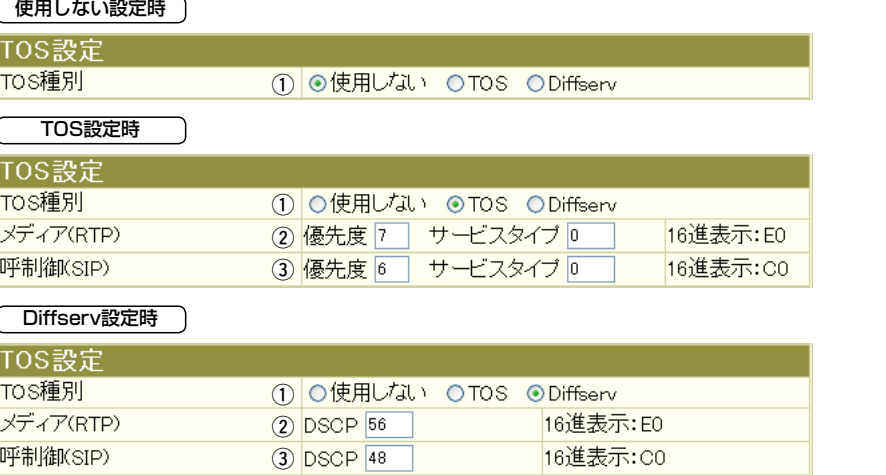

※上記のように、TOS種別の設定ごとに[TOS設定]項目内容が変更になります。

(3) 呼制御(SIP)…………… TOSフィールド内に出力された呼制御(電話の発着制御)パケット を優先制御する基準についての設定項目です。

◎優先度:

 TOSの優先度フィールドの値を設定します。 設定できる範囲は、「0~7」(10進数)です。 (出荷時の設定:6) 優先度の設定値が大きいほど、優先度が高くなります。

◎サービスタイプ:

TOSのサービスタイプフィールドの値を設定します。

 設定できる範囲は、「0~15」(10進数)です。(出荷時の設定:0) ◎DSCP:

DSCP(Differentiated Services Code Point)の値を設定し ます。

設定できる範囲は、「0~63」(10進数)です。

(出荷時の設定:48)

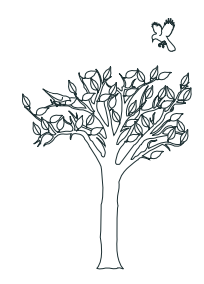

# <span id="page-18-0"></span>「ネットワーク設定」メニュー | 第 2章

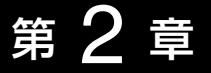

# この章では、

# 「ネットワーク設定」メニューで表示される設定画面について説明します。

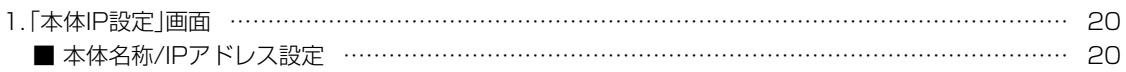

 $\overline{19}$ 

# <span id="page-19-0"></span>2 「ネットワーク設定」メニュー

1. 「本体IP設定」画面 「ネットワーク設定」 「本体IP設定」

本製品をネットワークに接続するための設定画面です。

登録 取消 登録して再起動

〈登録〉…………………… 「本体IP設定 ※「再起動が必要な項目が変更されています。」と画面上に表示され ているときは、〈登録して再起動〉をクリックするまで設定内容が 有効になりません。

〈取消〉…………………… 「本体IP設定 ボタンです。 なお、〈登録〉や〈登録して再起動〉をクリックすると、変更前の状態 には戻りません。

〈登録して再起動〉……… 本製品を再起動して、「本体IP設定 |画面で変更したすべての設定 内容を有効にします。

# ■本体名称/IPアドレス設定

本製品の名称とLAN側IPアドレスを設定します。

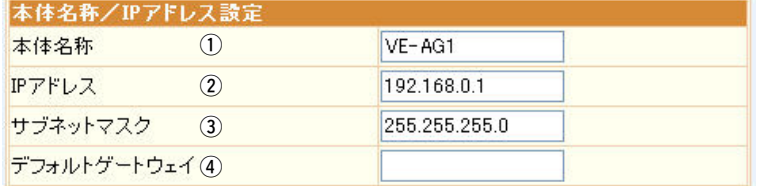

1) 本体名称 ……………… ネットワーク上で、本製品を識別する名前です。

(出荷時の設定:VE-AG1)

ほかのネットワーク機器と重複しないように、アルファベットで始 まる半角英数字(A〜Z、a〜z、0〜9、−)、31文字以内で設定 します。

※登録できない文字は、「# % / : ? @ ¥ `」の8種類です。

2IPアドレス …………… 本製品のIPアドレスを設定します。

(出荷時の設定: 192.168.0.1)

本製品を現在稼働中のネットワークに接続するときなど、その LANに合わせたネットワークアドレスに変更してください。 ※ここで設定したIPアドレスは、SIPサーバのIPアドレスとして 弊社製VoIP機器側の[SIPサーバ接続設定]項目に入力します。

1. 「本体IP設定 |画面 コンピューター - インディー - イントワーク設定 |一**「本体IP設定」** 

# ■本体名称/IPアドレス設定

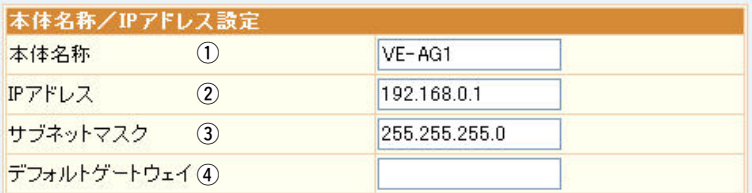

3サブネットマスク …… 本製品のサブネットマスク(同じネットワークで使用するIPアドレ スの範囲)を設定します。 (出荷時の設定:255.255.255.0) 本製品を現在稼働中のネットワークに接続するときなど、その LANに合わせたサブネットマスクに変更してください。

#### [例]

サブネットマスクを「255.255.255.248」に設定すると、同 じネットワークで使用するIPアドレスは、「192.168.0.0〜 192.168.0.7」の範囲になります。

この場合、端末に割り当てできるIPアドレスは、「192.168.0.2 〜192.168.0.6」です。

なお、端末に割り当てできないIPアドレスは次のようになります。

「192.168.0.0」:ネットワークアドレス

「192.168.0.1」:本製品のLAN側IPアドレス

「192.168.0.7」:ブロードキャストアドレス

4) デフォルトゲートウェイ 本製品とネットワーク部が異なる接続先と通信する場合に必要な デフォルトゲートウェイのIPアドレスを入力します。 ※本製品と同じIPアドレスは登録できません。

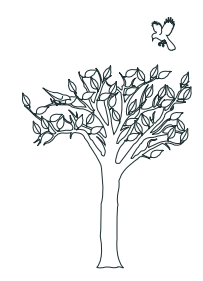

# <span id="page-22-0"></span>「システム設定」メニュー | 第 3章

# この章では、

# 「システム設定」メニューで表示される設定画面について説明します。

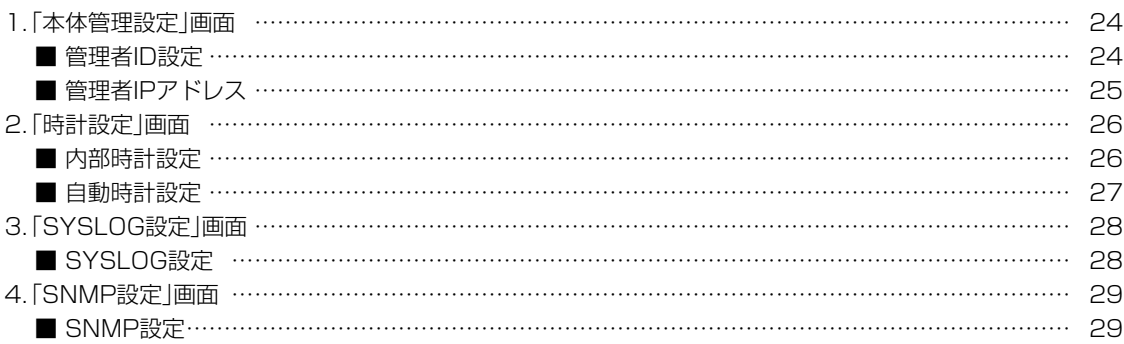

3

2<sub>3</sub>

# <span id="page-23-0"></span>3 「システム設定」メニュー

管理者IDなどを設定するための設定画面です。

1. 「本体管理設定」画面 「システム設定」ー「本体管理設定」

登録 取消

〈登録〉……………………… 「本体管理設定」画面で変更したすべての設定内容を有効にします。

**〈取消〉………………………** 「本体管理設定 |画面の設定内容を変更したとき、変更前の状態に戻 します。 なお、〈登録〉をクリックすると、変更前の状態には戻りません。

#### ■管理者ID設定

本製品の設定画面へのアクセス制限を設定します。

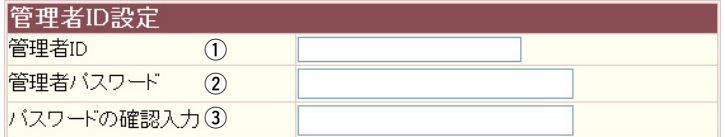

(1) 管理者ID ……………… 本製品の設定画面へのアクセスを制限するために、管理者としての 名前を設定します。 大文字/小文字の区別に注意して、任意の英数字(半角31文字以内) で入力します。 (入力例:ICOM) ※「:(コロン)」は、入力できませんのでご注意ください。 ※[管理者ID]を設定すると、次回のアクセスからユーザー名の入力 を求められますので、そこに[管理者ID]を入力します。 2) 管理者パスワード …… 「管理者ID]に対するパスワードを設定します。 大文字/小文字の区別に注意して、任意の英数字(半角31文字以内) で入力します。 入力した文字は、すべて「\*(アスタリスク)」、または「●(黒丸)」で表 示されます。 ※[管理者パスワード]を設定すると、次回アクセスからパスワード の入力を求められますので、そこに[管理者パスワード]を入力し ます。

3 確認入力 ………………… 確認のために、管理者パスワードを再入力します。

# 【ご注意】

管理者パスワードを忘れた場合、設定を確認できなくなりますのでご注意ください。 ※管理者パスワードを忘れると、設定を工場出荷時(初期化)の状態に戻していただくことになります。 初期化のしかたについて詳しくは、別紙の「ご注意と保守について」をご覧ください。

<span id="page-24-0"></span>1. 「本体管理設定」画面 インファン - インステム設定」ー「本体管理設定」

# ■管理者IPアドレス

本製品の設定画面へのアクセスをIPアドレスで制限する設定です。

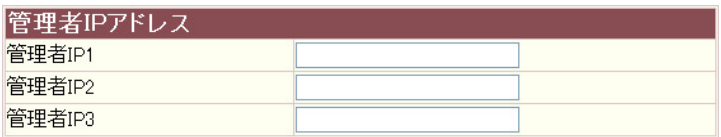

管理者IP1~3……………… 本製品の設定画面へのアクセスを制限するために、本製品にアクセ スを許可する端末のIPアドレスを3台まで登録できます。

(入力例:192.168.0.5)

- ※[管理者IP]を設定すると、IPアドレスが登録された端末以外は、 次回のアクセスから本製品の設定画面にアクセスできなくなり ます。
- ※ 空白の場合は、本製品に接続するすべての端末が設定画面にアク セスできます。

# <span id="page-25-0"></span>3 「システム設定」メニュー

本製品の内部時計についての設定画面です。

2. 「時計設定 「システム設定」 「時計設定

# 登録 取消

〈登録〉………………………………… 「時計設定」画面で変更したすべての設定内容が有効になります。

〈取消〉………………………………… 「時計設定」画面の設定内容を変更したとき、変更前の状態に戻すボ タンです。 なお、〈登録〉をクリックすると、変更前の状態には戻りません。

# ■ 内部時計設定

本製品の内部時計を設定します。

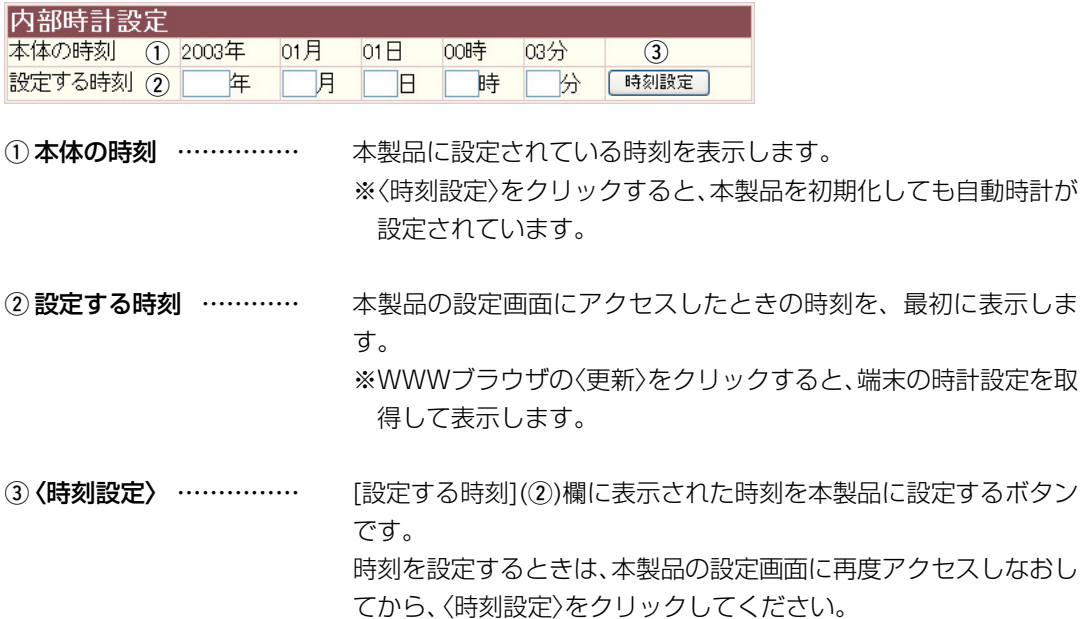

<span id="page-26-0"></span>2. 「時計設定」画面 「システム設定」ー「時計設定」 「システム設定」ー「時計設定」

## ■自動時計設定

本製品の内部時計を自動設定するとき、アクセスするタイムサーバの設定です。

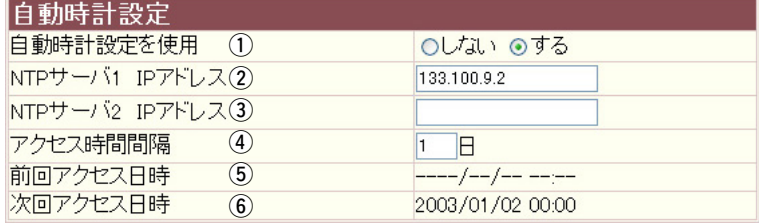

1) 自動時計設定を使用 … 本製品の自動時計設定機能を設定します。 (出荷時の設定:する) 「する」に設定すると、インターネット上に存在するタイムサーバに 日時の問い合わせをして、内部時計を自動設定します。

 $(2)$  NTPサーバ1

 IPアドレス …………… 最初にアクセスさせたいタイムサーバのIPアドレスを入力します。 (出荷時の設定:133.100.9.2)

 $(3)$  NTP $+$ J $(2)$ 

IPアドレス …………… [NTPサーバ1 IPアドレス]の次にアクセスさせるタイムサーバが あるときは、そのIPアドレスを入力します。 ※返答がないときは、再度[NTPサーバ1 IPアドレス]で設定した タイムサーバにアクセスします。

4) アクセス時間間隔 …… タイムサーバにアクセスする間隔を設定します。 設定できる範囲は、「0~99(日)」です。 (出荷時の設定:1) 「0」を設定すると、問い合わせをしません。 回線に手動で接続したとき、前回アクセスした日から設定した日数 が経過しているときは、接続時にタイムサーバにアクセスします。 回線への常時接続を設定しているときは、設定した日数にしたがっ てアクセスします。

5 前回アクセス日時 …… タイムサーバにアクセスした日時を表示します。

6 次回アクセス日時 …… タイムサーバにアクセスする予定日時を、[前回アクセス日時](5) 欄と[アクセス時間間隔](4)欄で設定された日数より算出して表示 します。

27

# <span id="page-27-0"></span>3 「システム設定」メニュー

SYSLOG機能についての設定画面です。

3. 「SYSLOG設定 「システム設定」 「SYSLOG設定

登録 取消

<登録 >…………………………………… 「SYSLOG節定 |画面で変更したすべての設定内容が有効になりま す。

〈取消〉…………………………… 「SYSLOG設定 |画面の設定内容を変更したとき、変更前の状態に 戻すボタンです。 なお、〈登録〉をクリックすると、変更前の状態には戻りません。

# ■SYSLOG設定

指定したホストにログ情報などを出力するための設定です。

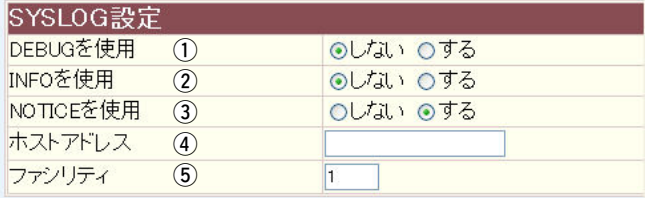

(1) DEBUGを使用 ……… 各種デバッグ情報をSYSLOGに出力する設定です。

(出荷時の設定:しない)

- ②INFOを使用…………… INFOタイプのメッセージをSYSLOGに出力する設定です。 (出荷時の設定:しない)
- 3 NOTICEを使用 ……… NOTICEタイプのメッセージをSYSLOGに出力する設定です。 (出荷時の設定:する)
- r ホストアドレス ……… SYSLOG機能を使用する場合、SYSLOGを受けるホストのアド レスを入力します。 ※ホストはSYSLOGサーバ機能に対応している必要があります。
- t ファシリティ ………… SYSLOGのファシリティを入力します。 (出荷時の設定:1) 設定できる範囲は、「0〜23」です。 ※通常「1」を使用します。

# 「システム設定」メニュー 3

SNMP機能についての設定画面です。

<span id="page-28-0"></span>4. 「SNMP設定 |画面 コンティング マイクロード マイランステム設定」 - 「SNMP設定」

登録 取消

- <登録 >…………………………………… 「SNMP設定」画面で変更したすべての設定内容が有効になりま す。
- 〈取消〉………………………………… 「SNMP設定 |画面の設定内容を変更したとき、変更前の状態に戻 すボタンです。 なお、〈登録〉をクリックすると、変更前の状態には戻りません。

### ■ SNMP設定

TCP/IPネットワークにおいて、ネットワーク上の各ホストから情報を自動的に収集してネットワ ーク管理するときの設定です。

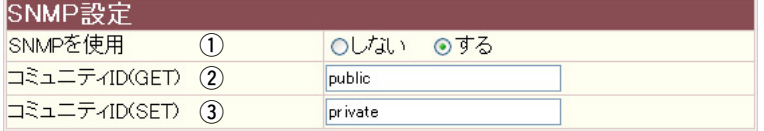

- q SNMP設定を使用 …… 本製品のSNMP機能を設定します。 (出荷時の設定:する) 「する」に設定すると、本製品の設定情報をSNMP管理ツール側で 管理できます。
- (2) コミュニティID(GET) 本製品の設定情報をSNMP管理ツール側から読み出すことを許可 するIDを入力します。 (出荷時の設定: public) 半角31文字以内の英数字で入力します。
- 3コミュニティID(SET) 本製品の設定情報をSNMP管理ツール側から変更することを許可 するIDを入力します。 (出荷時の設定:private) 半角31文字以内の英数字で入力します。

4

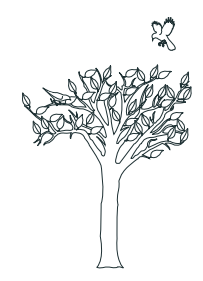

# <span id="page-30-0"></span>「情報表示」メニュー | 第4章

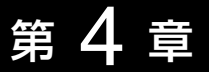

# この章では、 「情報表示」メニューで表示される設定画面について説明します。

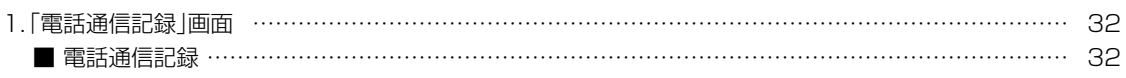

# <span id="page-31-0"></span>4 「情報表示」メニュー

# 1. 「電話通信記録 |画面 「「「商店」 」 「「「電話通信記録」

加入電話およびIP電話の発信と着信履歴を表示する画面です。

# ■電話通信記録

〈クリア〉をクリックすると、履歴を消去できます。

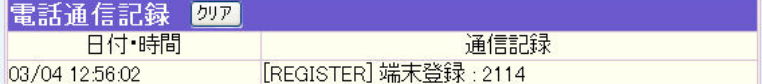

※上図は、表示例です。

<span id="page-32-0"></span>「メンテナンス」メニュー 黒 第5章

# この章では、

# 「メンテナンス」メニューで表示される設定画面について説明します。

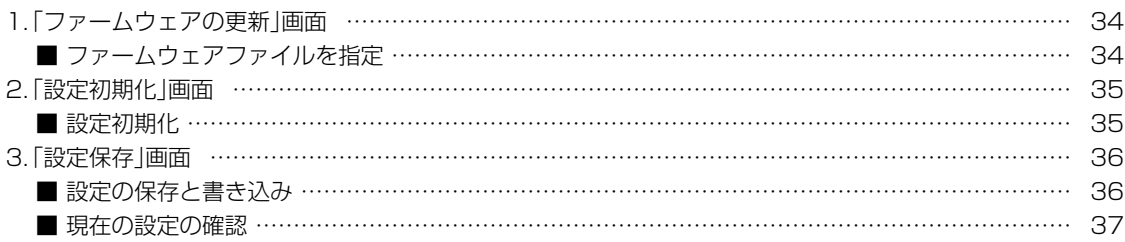

<span id="page-33-0"></span>1.「ファームウェアの更新|画面 ファームウェアを更新する画面です。

「メンテナンス」ー「ファームウェアの更新」

# ■ファームウェアファイルを指定

パソコンに保存しているファームウェアファイルを指定して、ファームウェアをバージョンアップ します。

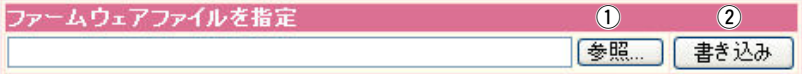

①〈参照...〉………………… クリックすると、下記の「ファイルの選択」画面を表示します。

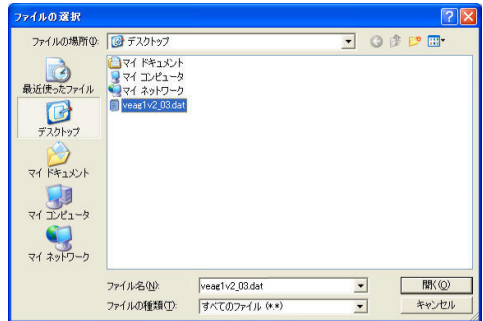

「ファイルの選択|画面から、パソコンに保存している本製品の ファームウェアファイル(拡張子:dat)を選択して、〈開く(O)〉を クリックします。

選択したファイルとその階層が、[ファームウェアファイルの指定] 項目のテキストボックスに自動入力されたことを確認します。 ※「ファームウェアファイルの指定1項目のテキストボックスに直 接入力しても指定できます。

②〈書き込み〉 …………… クリックすると、[ファームウェアファイルの指定]項目のテキス トボックスに表示された保存先のファームウェアファイル(拡張 子: dat)を本製品に書き込みます。 更新を開始すると、「ファームウェア更新中」と表示します。 ※書き込み中は、絶対に本製品の電源を切らないでください。

 $\left($ 

<span id="page-34-0"></span>2. 「設定初期化」画面 アンティング - インテナンス」 一般定初期化

本製品の設定内容を出荷時の状態に戻す画面です。

# ■設定初期化

選択した初期化条件で、本製品の設定内容を初期化します。

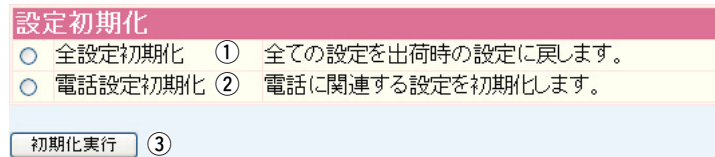

- 1) 全設定初期化 ………… 本製品に設定されたすべての内容を出荷時の状態に戻します。
- 2 電話設定初期化 ……… 「電話設定」メニューで設定した内容だけを出荷時の状態に戻しま す。
- 3〈初期化実行〉 ………… 選択された[初期化条件]にしたがって、初期化を実行します。

<span id="page-35-0"></span>3. 「設定保存」画面 「メンテナンス」 「設定保存」

本製品の設定内容を保存する画面です。

# ■設定の保存と書き込み

本製品の設定内容を保存したり、保存した設定ファイルを本製品に書き込んだりします。

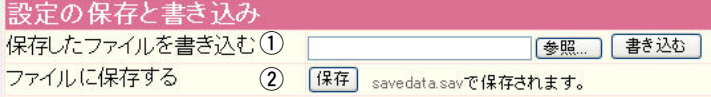

# ①保存したファイルを

書き込む ……………… 「ファイルに保存する1(2))欄の操作で保存した設定ファイル(拡張 子:sav)内容を本製品に書き込むときに使用します。

設定ファイルの保存先をテキストボックスに直接入力するか、〈参 照...〉をクリックします。

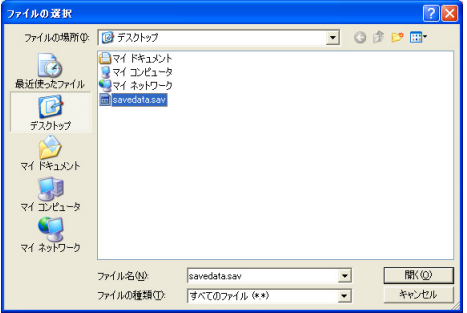

上記の画面から目的の設定ファイルを選択して、〈開く(O)〉をク リックします。

保存先をテキストボックスに指定後、〈書き込む〉をクリックする と、本製品にその設定内容を書き込みます。

書き込む前の設定内容は、消去されますのでご注意ください。

※市販のソフトウェアなどで編集したものは、誤動作の原因になり ますので、本製品に登録しないでください。

# ②ファイルに保存する … 本製品に設定されたすべての内容をパソコンに保存することで、本 製品の設定をバックアップできます。

[設定の保存と書き込み]項目 で、〈保存〉をクリックすると 表示される画面(☞右図)の〈保 存(S)〉をクリックすると、設 定ファイルを保存できます。 設定ファイルのファイル形式 (拡張子)は、「sav」です。

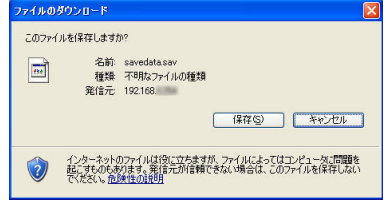

保存したファイルは、[保存したファイルを書き込む](1)欄の操作 で、本製品に書き込みできます。

<span id="page-36-0"></span>3. 「設定保存」画面 「 � �ス 「設定保存

# ■現在の設定の確認

現在の基本的な設定と変更されている設定を表示します。

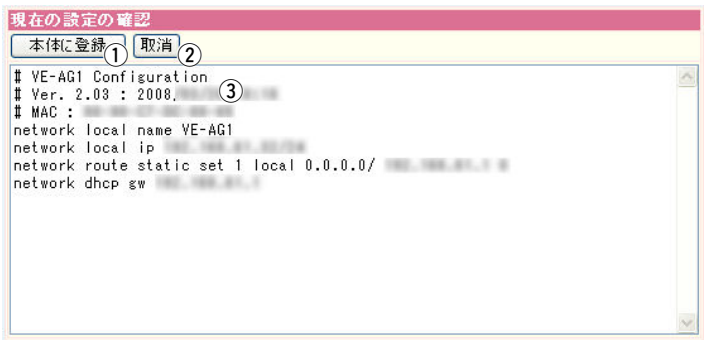

※管理者パスワードが設定されている場合は、その内容を暗号化して表示します。

- (1) 〈本体に登録〉 ………… 「内容表示|(3))部に表示された内容を、本製品に書き込みます。 ※[設定の保存と書き込み]項目(☞P36)の「ファイルに保存」をク リックして保存した設定ファイル(拡張子:.sav)は、このボタン を使用して書き込みできません。 (2) 〈取消〉 …………………… | 「内容表示|(3))部に表示された内容を変更したとき、変更を取り消 して、このファイルを最初に開いたときの内容に戻します。
- 3)「内容表示」部 ………… 基本的な設定と初期値から変更された設定を表示します。 ※この画面内容をパソコンに保存するときは、[設定の保存と書き 込み]項目(☞P36)を使用してください。

5

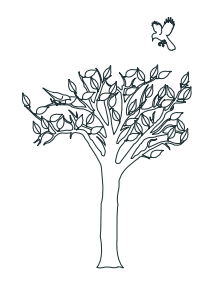

# <span id="page-38-0"></span>この章では、

# 本製品の設定内容保存や初期化、ファームウェアのバージョンアップなどについて説明しています。

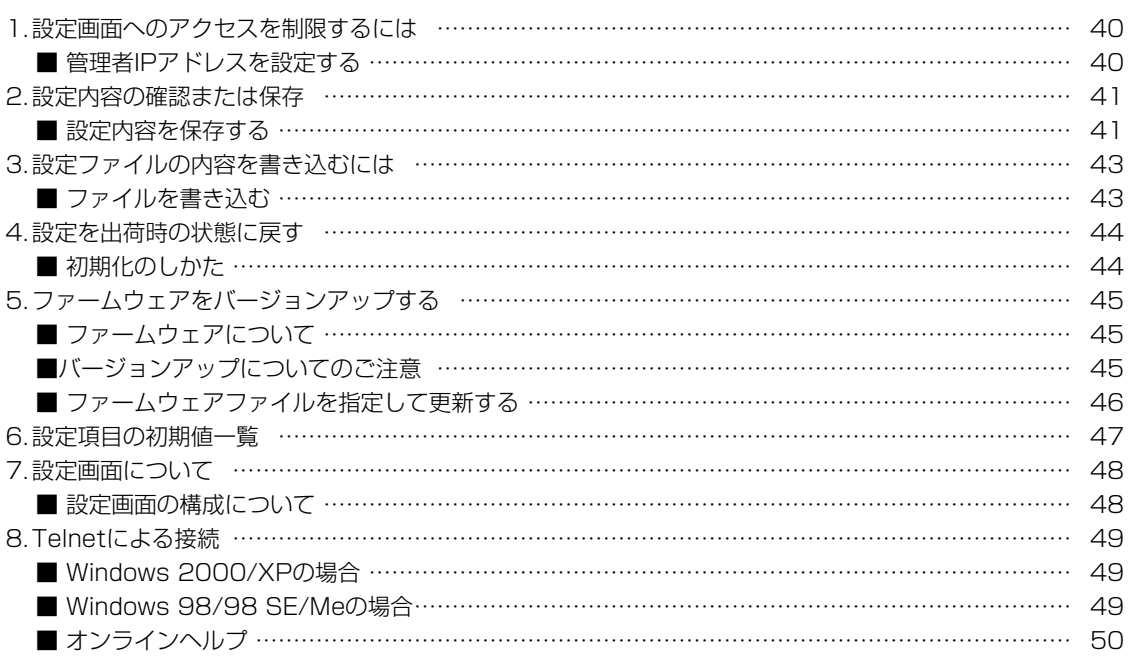

<span id="page-39-0"></span>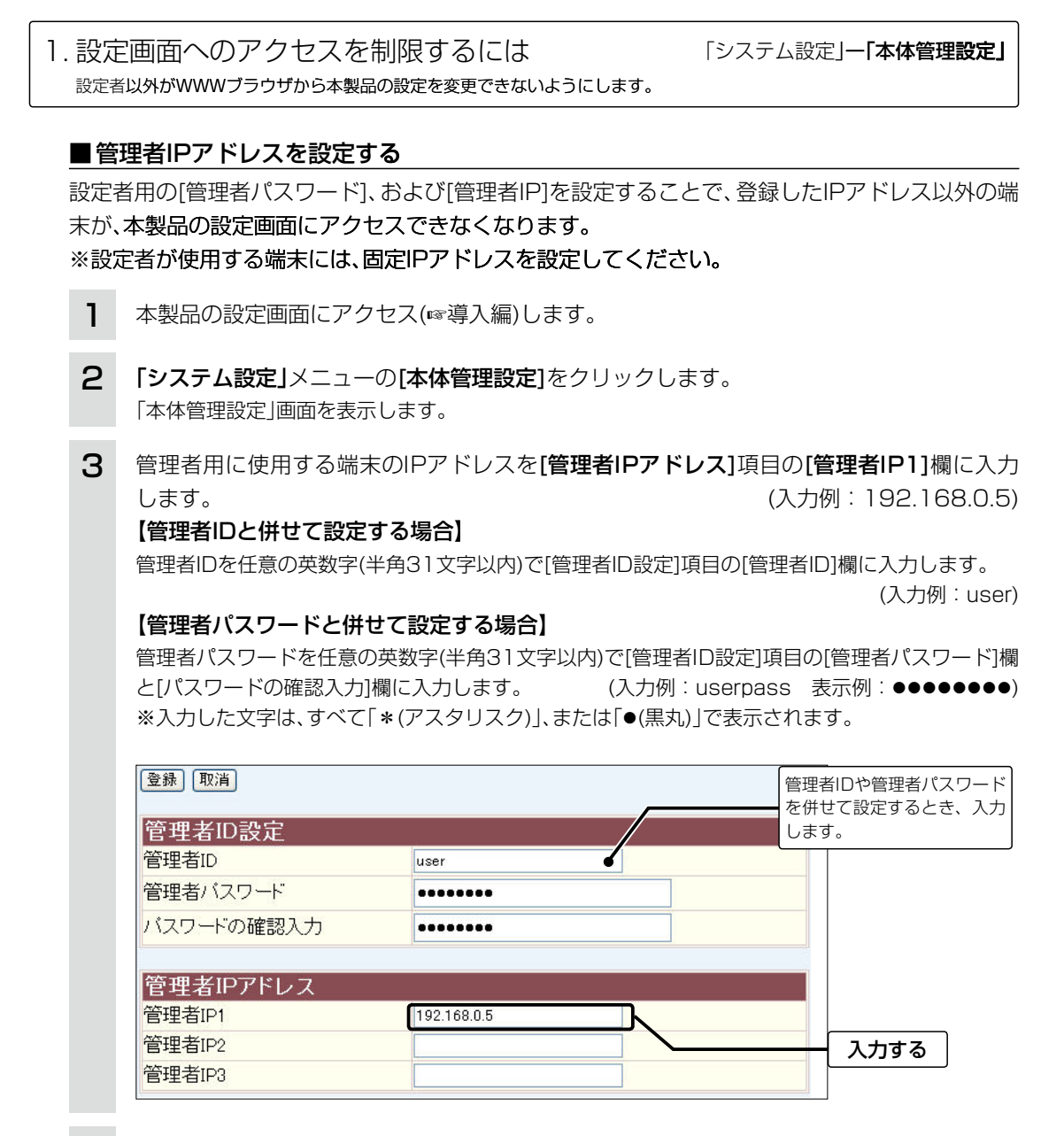

〈登録〉をクリックすると、[ユーザー名(U)]と[パスワード(P)]を求める画面が表示されます ので、ここで設定した[管理者ID]と[管理者パスワード]を入力します。 4

クリック

<span id="page-40-0"></span>2. 設定内容の確認または保存 ―――――――――――――「メンテナンス」ー「**設定保存」** 本製品の設定画面で変更された内容の確認、または設定ファイルとして保存ができます。 ■設定内容を保存する 設定を保存しておくと、予期せぬ事故によって設定内容が失われたときに利用できます。 本製品の設定画面にアクセス(☞導入編)します。 1 2 「メンテナンス」メニューの「設定保存1をクリックします。 「設定保存」画面を表示します。 3 [設定の保存と書き込み]項目の[ファイルに保存する]欄から〈保存>をクリックします。 「ファイルのダウンロード」画面を別画面で表示します。 設定の保存と書き込み 保存したファイルを書き込む |参照| 書き込む ファイルに保存する 【保存】 avedata.savで保存されます。 現在の設定の確認 | 本体に登録 | 取消  $\lambda$ # VE-AG1 Configuration  $\sharp$  Ver. 2.03 : 2008. # MAC : 44.44 network local name VE-AG1 出荷時から変更された設定内容を network local ip and the control of the control of the control of the control of the control of the control of 「設定保存」画面に表示します。 network route static set 1 local 0.0.0.0/ ※出荷時は、本製品の基本的な設 network dhop gw 定内容だけ表示します。  $\Delta$ 〈保存(S)〉をクリックします。 「名前を付けて保存」画面(☞P42)を別画面で表示します。 ファイルのダウンロード このファイルを保存しますか? 名前: savedata.sav  $\blacksquare$ 種類: 不明なファイルの種類 発信元 192.168. 保存(S) キャンセル クリック インターネットのファイルは役に立ちますが、ファイルによってはコンピュータに問題を<br>起こすものもあります。発信元が信頼できない場合は、このファイルを保存しない<br>でください。危険性の取用  $($  C1909977) 2-30-1 /  $1$ -9-5

URL : https : //www.exseli.com/

2. 設定内容の確認または保存 インファイン インスリー「およい」 「 おもの おもの おもの おんこう おんこう 「 シンテナンス」 一「設定保存」

■設定内容を保存する

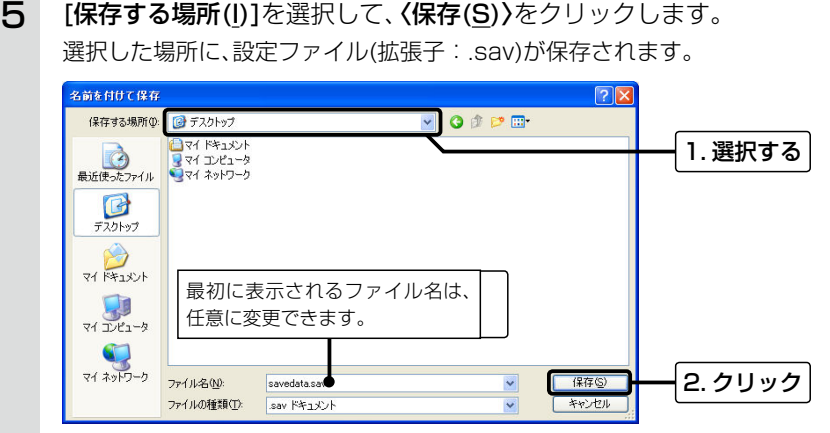

# 【設定内容を直接削ったり書き替えたりして保存するには】

[現在の設定]項目に表示される内容を、直接削ったり書き替えたりしても、保存される設定ファイルに は反映されません。 内容を直接削ったり書き替えたりした場合は、[ファイルに保存]をクリックする前に、[現在の設定の 確認]項目の〈本体に登録〉をクリックして、その内容を本製品に反映させてから保存してください。

<span id="page-42-0"></span>3.設定ファイルの内容を書き込むには 「 メンテナンス」ー「設定保存」 保存した設定ファイル(☞P41)を本製品に書き込みできます。 ■ファイルを書き込む 設定ファイルを書き込む前に、ほかのパソコンが本製品と通信していないことをご確認ください。 1 本製品の設定画面にアクセス(☞導入編)します。 2 「メンテナンス」メニューの[設定保存]をクリックします。 「設定保存」画面を表示します。 3 設定ファイルへのリンク先を指定するため、〈参照...〉をクリックします。 「ファイルの選択」画面を別画面で表示します。 設定の保存と書き込み 保存したファイルを書き込む 参照 書き込む ファイルに保存する 「保存」 savedata.savで保存されます。 クリック 現在の設定の確認 | 本体に登録 | 取消] 保存された設定ファイルを書き込む 前の内容を表示します。 # VE-AG1 Configuration  $\sharp$  Ver. 2.03 : 2008. ※出荷時は、本製品の基本的な設定 # MAC : 44.44 内容だけ表示します。 network local name VE-AG1 network local ip and the control of the control of the control of the control of the control of the control of network route static set 1 local 0.0.0.0/ network dhop gw 4 保存された設定ファイルを指定して、〈開く(O)〉をクリックします。 「保存したファイルを書き込む」欄のテキストボックスに、保存先が表示されます。

- [設定の保存と書き込み]項目の(書き込む)をクリックします。 設定ファイルの内容を本製品に書き込みます。 5
- 書き込み後、開いている設定画面を閉じて、新たに設定画面にアクセスしなおします。 ※現在開いている画面の状態では、書き込んだ設定ファイルの内容に反映されません。 6

7

<span id="page-43-0"></span>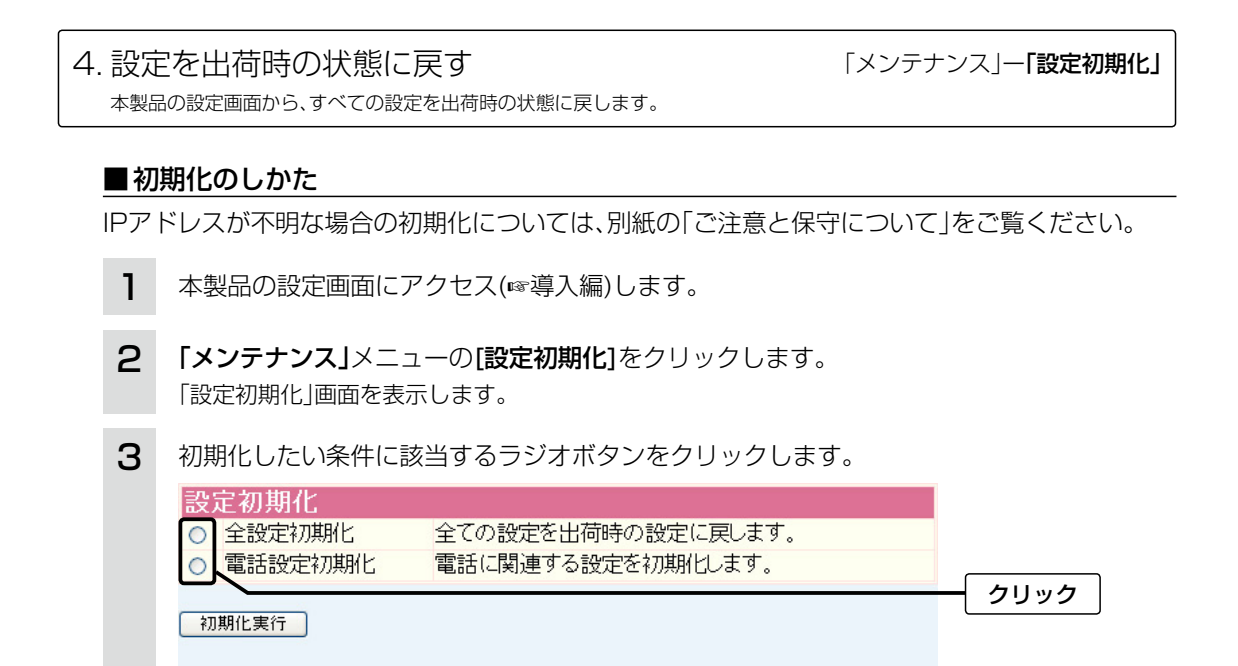

〈初期化実行〉をクリックします。 選択した項目を出荷時の状態に戻して、「電話設定」画面表示に戻ります。 4

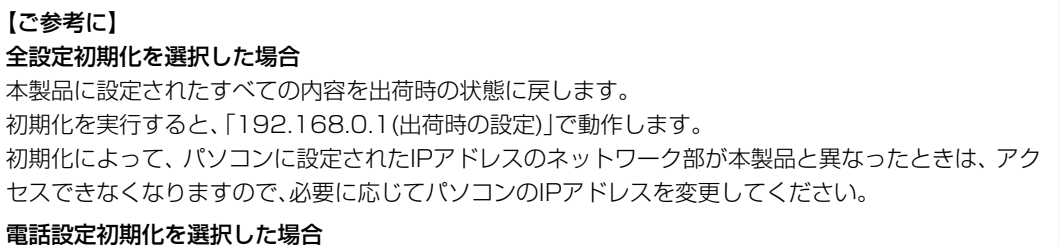

「電話設定」メニューにあるすべての内容を出荷時の状態に戻します。

<span id="page-44-0"></span>本製品の設定画面からバージョンアップできます。 5. ファームウェアをバージョンアップする 「メンテナンス」 「ファームウェアの更新」

# ■ファームウェアについて

ファームウェアは、本製品を動作させるために、出荷時から本製品のフラッシュメモリーに書き込 まれているプログラムです。

このプログラムは、機能の拡張や改良のため、バージョンアップされることがあります。

バージョンアップの作業をする前に、本製品の設定画面にアクセスして、次のフレーム内に表示す るバージョン情報を確認してください。

バージョンアップをすると、機能の追加など、本製品を最良の状態にできます。

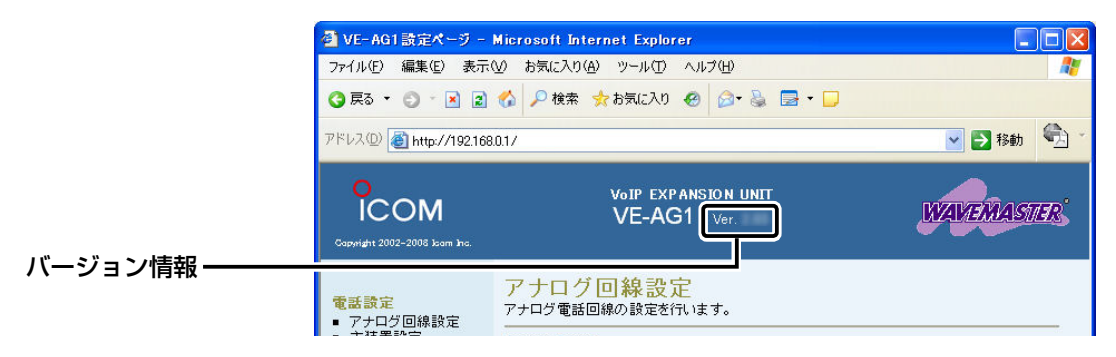

### ■バージョンアップについてのご注意

◎ ファームウェアの更新中は、本製品の電源を切らないでください。

更新中に電源を切ると、動作しなくなるおそれがありますので、更新後、自動的に再起動するまで そのままの状態でお待ちください。

◎Windows Vista/Windows XPやウィルス対策ソフト、またはインターネットセキュリティソ フトをご使用の場合、それらのファイアウォール機能を無効にしてください。 ファイアウォール機能が動作していると、バージョンアップ用ファームウェアファイル転送時、

転送が阻止されることがあります。

◆ バージョンアップの結果については、自己責任の範囲となりますので、次のことを守って作業を 開始してください。

本製品の設定ファイルや弊社ホームページ(http://www.icom.co.jp/)より提供されるバージョ ンアップ用ファームウェアファイルを、本製品以外の機器に組み込んだり、改変や分解したこと による障害、および本製品の故障、誤動作、不具合、破損、データの消失あるいは停電などの外部要 因により通信、通話などの機会を失ったために生じる損害や逸失利益または第三者からのいかな る請求についても当社は一切その責任を負いかねますのであらかじめご了承ください。

<span id="page-45-0"></span>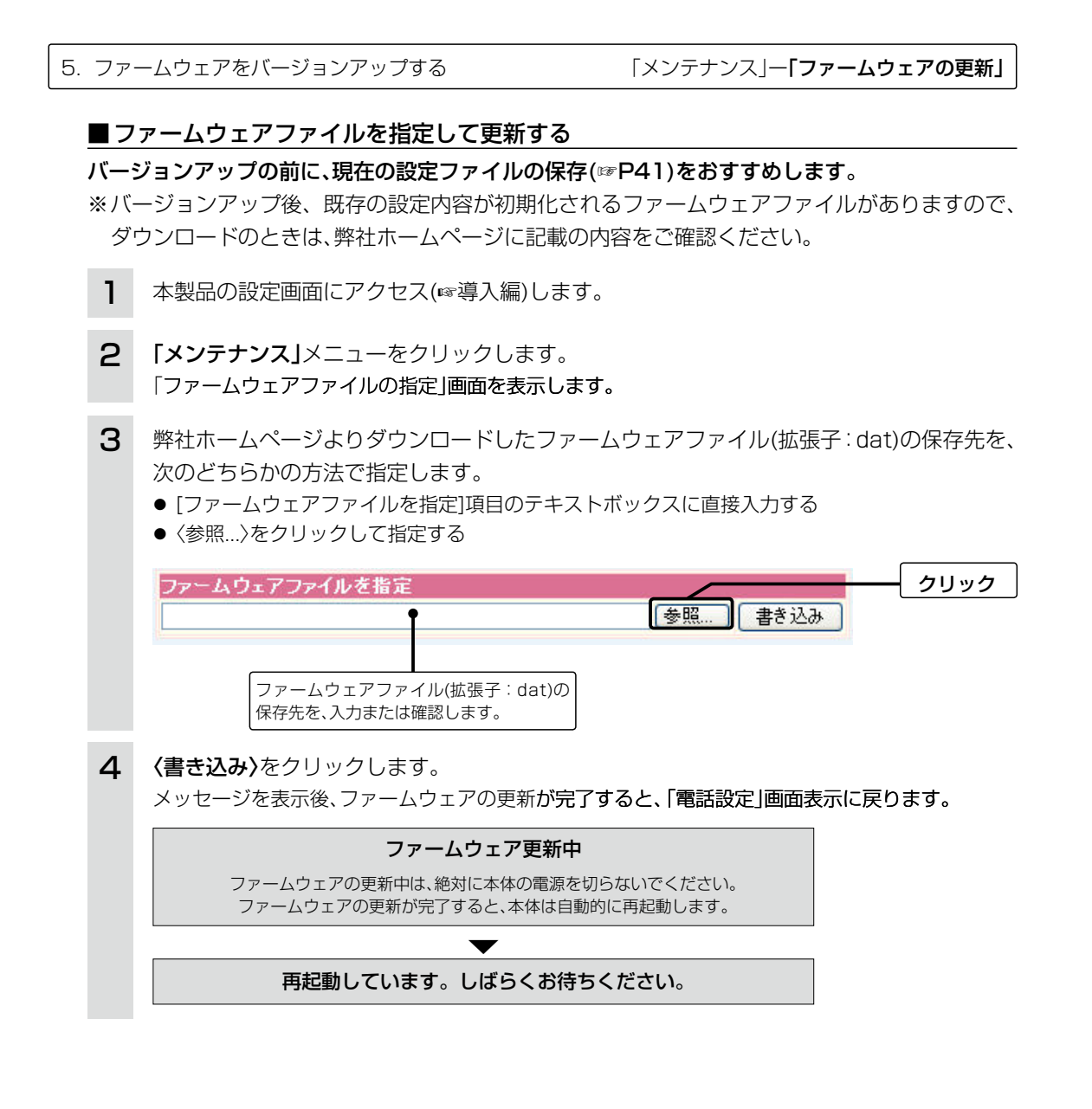

# 【ご注意】

本製品が自動的に再起動されて設定画面を表示するまで、ご使用のパソコンや本製品の電源を絶対に切 らないでください。

途中で電源を切ると、データの消失や誤動作の原因になります。

【��出荷時の設定内容に��戻るような注意書きが��あるバージョンアップ用ファーム�ウェアの��場合】 自動的に再起動後、設定画面に戻れませんので、接続する端末のIPアドレスを「例: 192.168.0.10」に 設定してから、本製品の設定画面にアクセスしなおしてください。

### 【バージョンアップにかかる時間について】

ファームウェアのデータファイルを本製品に転送して再起動が完了するまでの時間の目安です。

●転 送=30〜60秒 ●再起動=約10秒

# <span id="page-46-0"></span>6. 設定項目の初期値一覧

本製品の設定画面について、設定項目の初期値です。

# 「電話設定」メニュー

「アナログ回線設定」画面

# 回線設定

- ●回線種別: 白動
- 電話回線音量(受話音量/送話音量): 大(標準) エコーキャンセラーの設定
- ●エコーキャンセラーを使用:する(最適化自動)

#### 「主装置設定」画面

#### 主装置設定

●SIP 183対応: しない

#### 「VoIP詳細設定」画面

#### VoIP音質設定

- ●音声符号化方式: 両方使用(G.711を優先)
- ●フレーム時間(G.711/G.729): 20ms
- ●受信バッファ:50ms

#### TOS設定

●TOS種別:使用しない

# 「ネットワーク設定」メニュー

### 「本体IP設定」画面

### �本体名称/IPアドレス設定

- 本体名称:VE-AG1
- IPアドレス:192.168.0.1
- ●サブネットマスク: 255.255.255.0

# 「システム設定」メニュー

### 「時計設定」画面

## 内部時計設定

●本体の時刻: 2003年01月01日00時00分

# 自動時計設定

- ●自動時計設定を使用:する
- ●NTPサーバ1 IPアドレス: 133.100.9.2
- ●アクセス時間間隔: 1(日)

#### 「SYSLOG設定」画面

#### SYSLOG設定

- ●DEBUGを使用:しない
- ●INFOを使用:しない
- ●NOTICEを使用:する
- ファシリティ:1

#### 「SNMP設定」画面

### SNMP設定

- ●SNMPを使用:する
- ●コミュニティID(GET): public
- ●コミュニティID(SET): private

# <span id="page-47-0"></span>7. 設定画面について

WWWブラウザに表示される本製品の設定画面の構成です。

# ■設定画面の構成について

本製品の全設定を初期化したとき、WWWブラウザに表示される設定項目です。

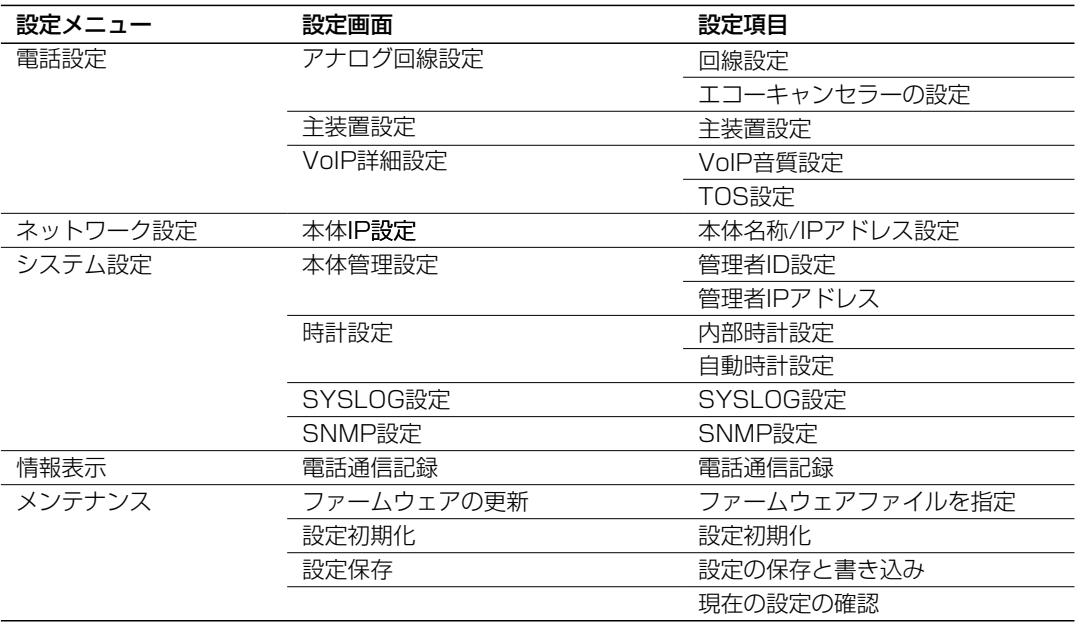

<span id="page-48-0"></span>8. Telnetによる接続

Telnetでの接続について説明します。

ご使用のOSやTelnetクライアントが異なるときは、それぞれの使用方法をご確認ください。

# ■ Windows 2000/XPの場合

①Windowsを起動します。

- ②[スタート]メニューから[ファイル名を指定して実行]を選択します。 名前欄に「Telnet.exe」と入力し、〈OK〉をクリックします。
- 3)Telnetクライアントが起動しますので、下記のように指定します。 Microsoft Telnet>open 本製品のIPアドレス(出荷時の設定:192.168.0.1)
- 4)「User1と「Password1が要求されます。 本製品の「本体管理設定」画面(☞3章)で設定した[管理者ID]と[管理者パスワード]を入力してロ グインしてください。 ※ 初期値では[User]、[Password]ともに設定されていませんので、何も入力しないで[Enter]

キーを押してください。

tログインメッセージ(Welcome to VE-AG1!)が表示されます。

# ■ Windows 98/98 SE/Meの場合

①Windowsを起動します。

w [スタート]メニューから[ファイル名を指定して実行]を選択します。

 名前欄に「Telnet.exe」と入力し、〈OK〉をクリックします。

- 3)Telnetクライアントが起動しますので、メニューバーから[接続]→[リモートシステム]を選択し ます。
- r[接続]ダイアログボックスが表示されます。

ホスト名、ポート、ターミナルの種類を下記のように選択して、〈接続(C)〉をクリックします。

ホスト名 : 本製品のIPアドレス(出荷時の設定: 192.168.0.1)

ポート : telnet(23)

ターミナルの種類 : vt100

t [User]と[Password]が要求されます。

本製品の「本体管理設定」画面(☞3章)で設定した[管理者ID]と[管理者パスワード]を入力してロ グインしてください。

 ※ 初期値では[User]、[Password]ともに設定されていませんので、何も入力しないで[Enter] キーを押してください。

y ログインメッセージ(Welcome to VE-AG1!)が表示されます。

# 【Windows Vistaをご使用の場合は】

「コントロールパネル」→「プログラム」→「Windows の機能の有効化または無効化」から、[Telnetクラ イアント]を有効にすると、上記の「Windows XP/2000の場合」と同じ手順で使用できます。

<span id="page-49-0"></span>8. Telnetによる接続

### ■オンラインヘルプ

オンラインで、コマンドリファレンスを参照できます。 ◎ コマンド一覧 ………… [Tab]キーを押すと、使用できるコマンドの一覧が表示されます。 コマンド名の入力に続いて[Tab]キーを押すと、サブコマンドの一 覧が表示されます。 ◎ コマンドヘルプ ……… コマンドの意味を知りたいときは、コマンド名の入力につづいて、 [?]キーを押すとコマンドのヘルプが表示されます。 ◎ コマンド名の補完 …… コマンド名を先頭から数文字入力し「Tab]キーを押すと、コマンド 名が補完されます。 入力した文字に続くコマンドが1つしかないときは、コマンド名を 最後まで補完します。 例) cl[Tab]→clear 複数のコマンドがあるときは、コマンドの候補を表示します。 例) s[Tab]→save system

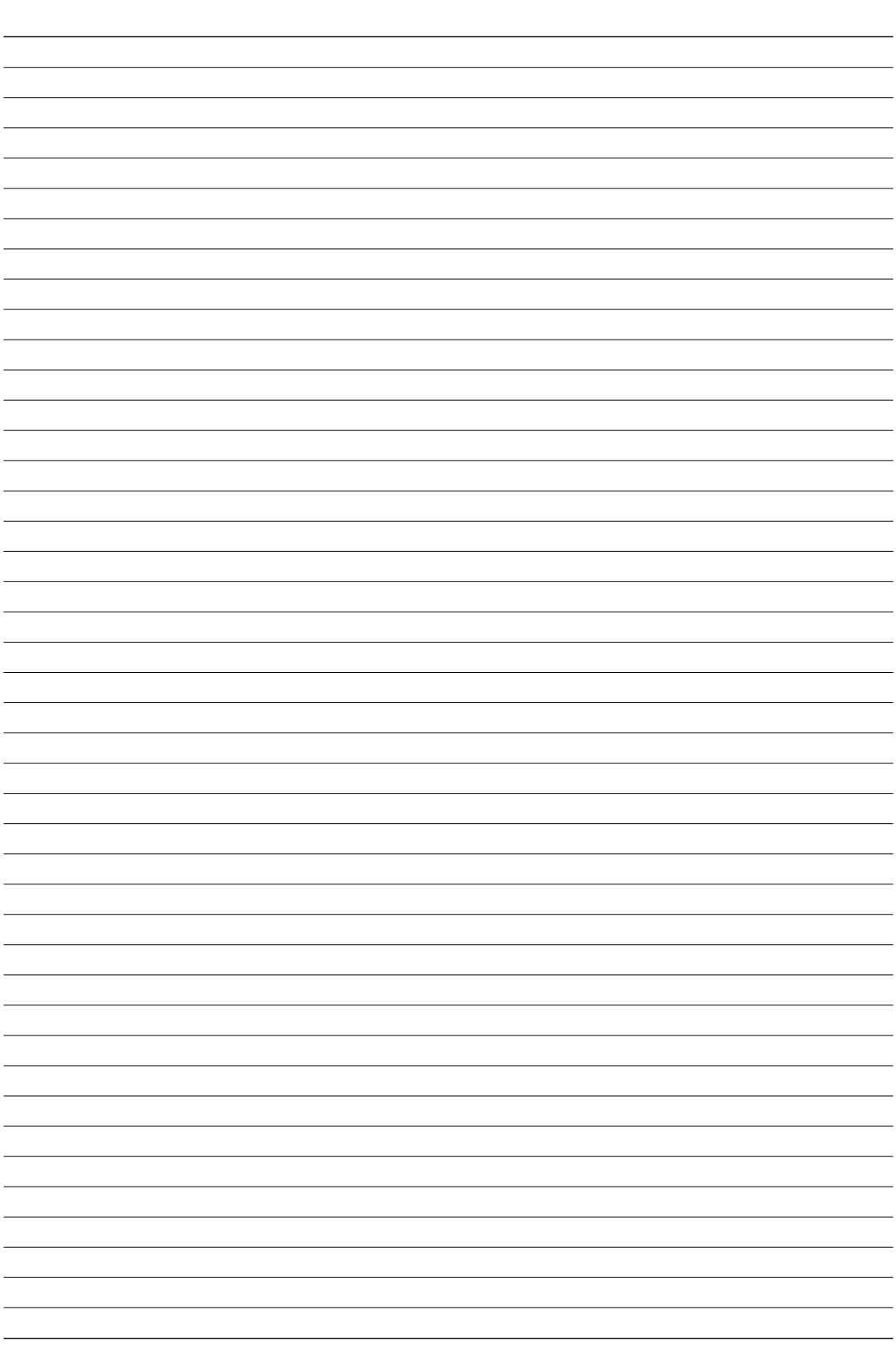

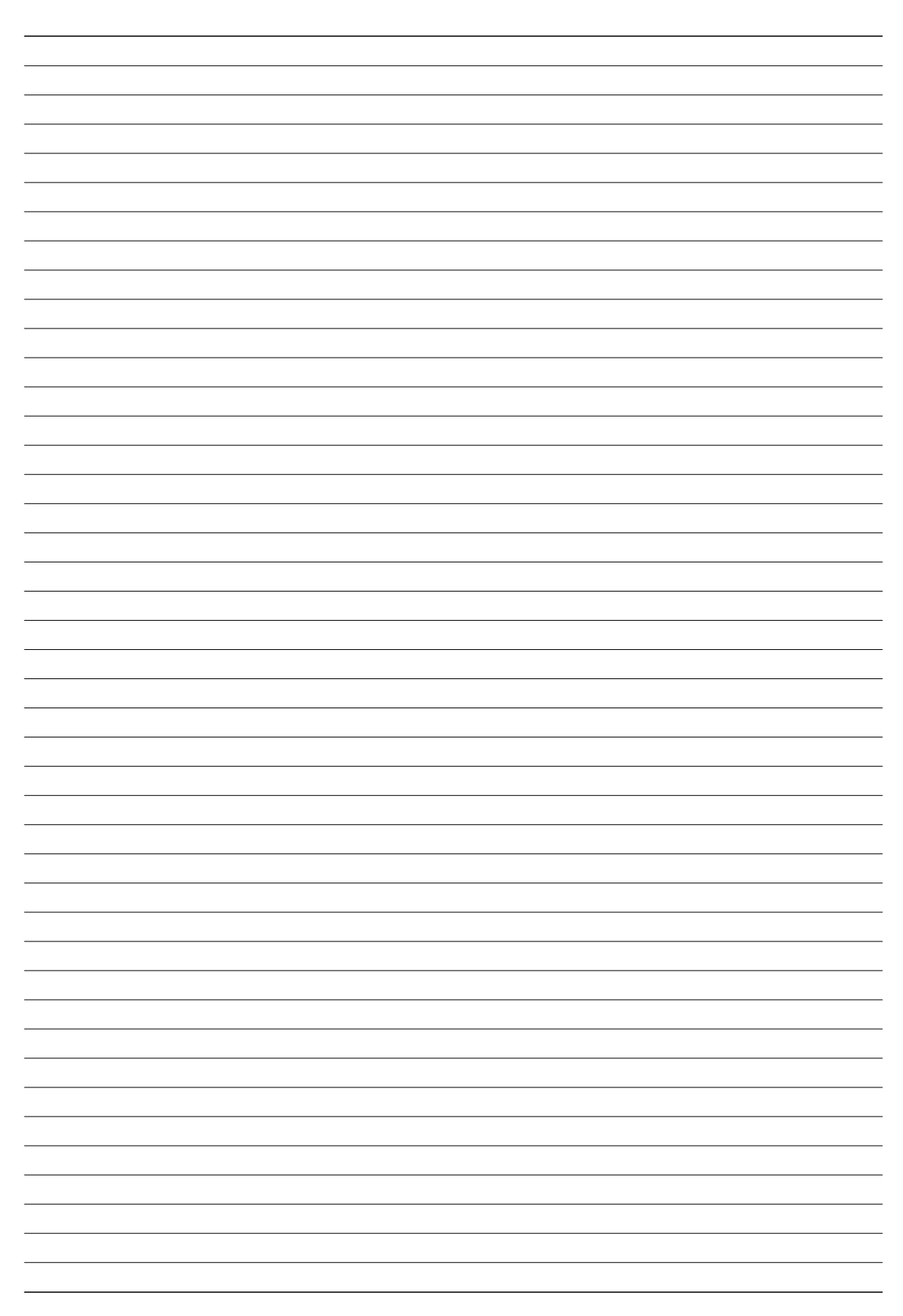

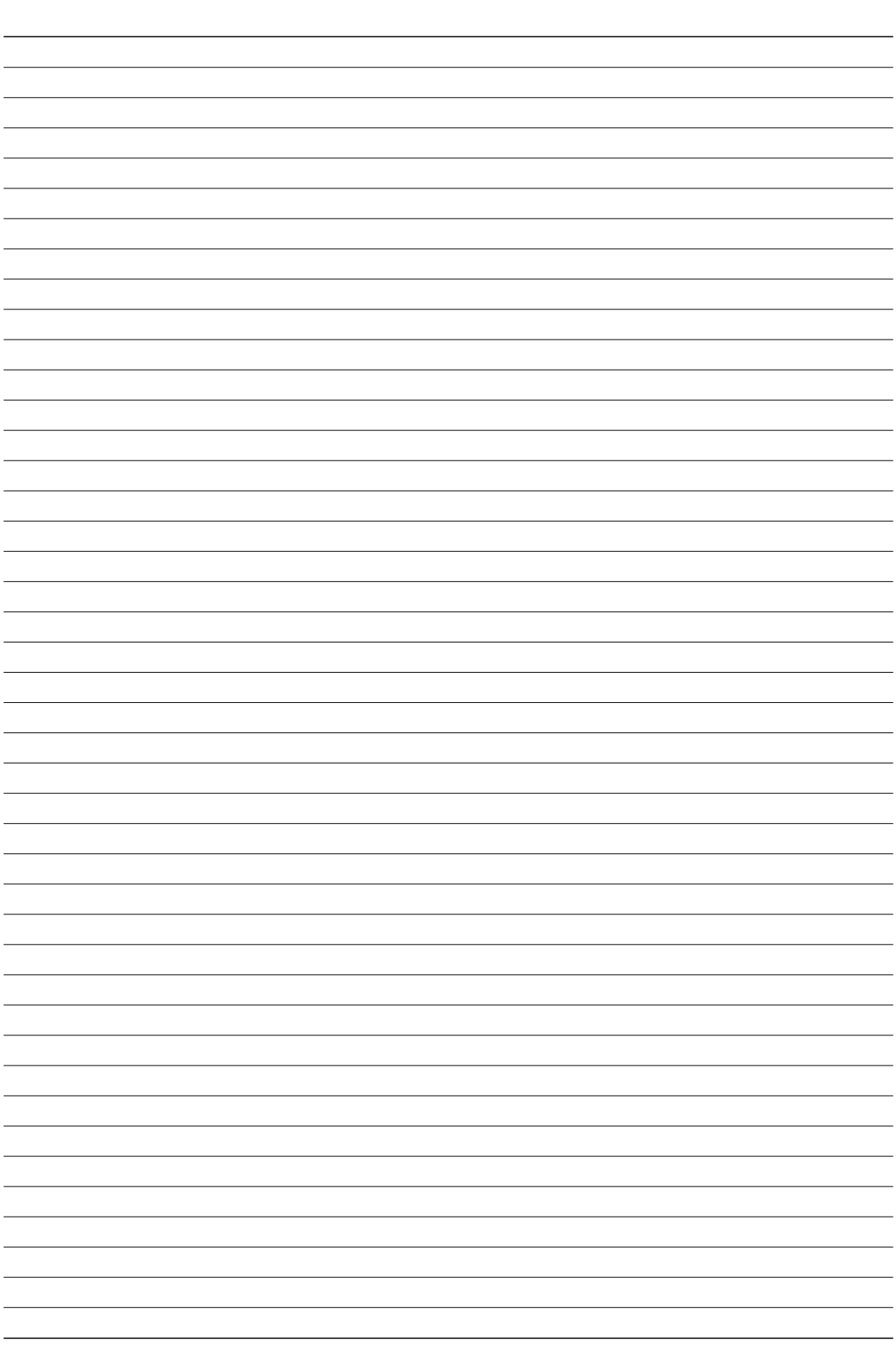

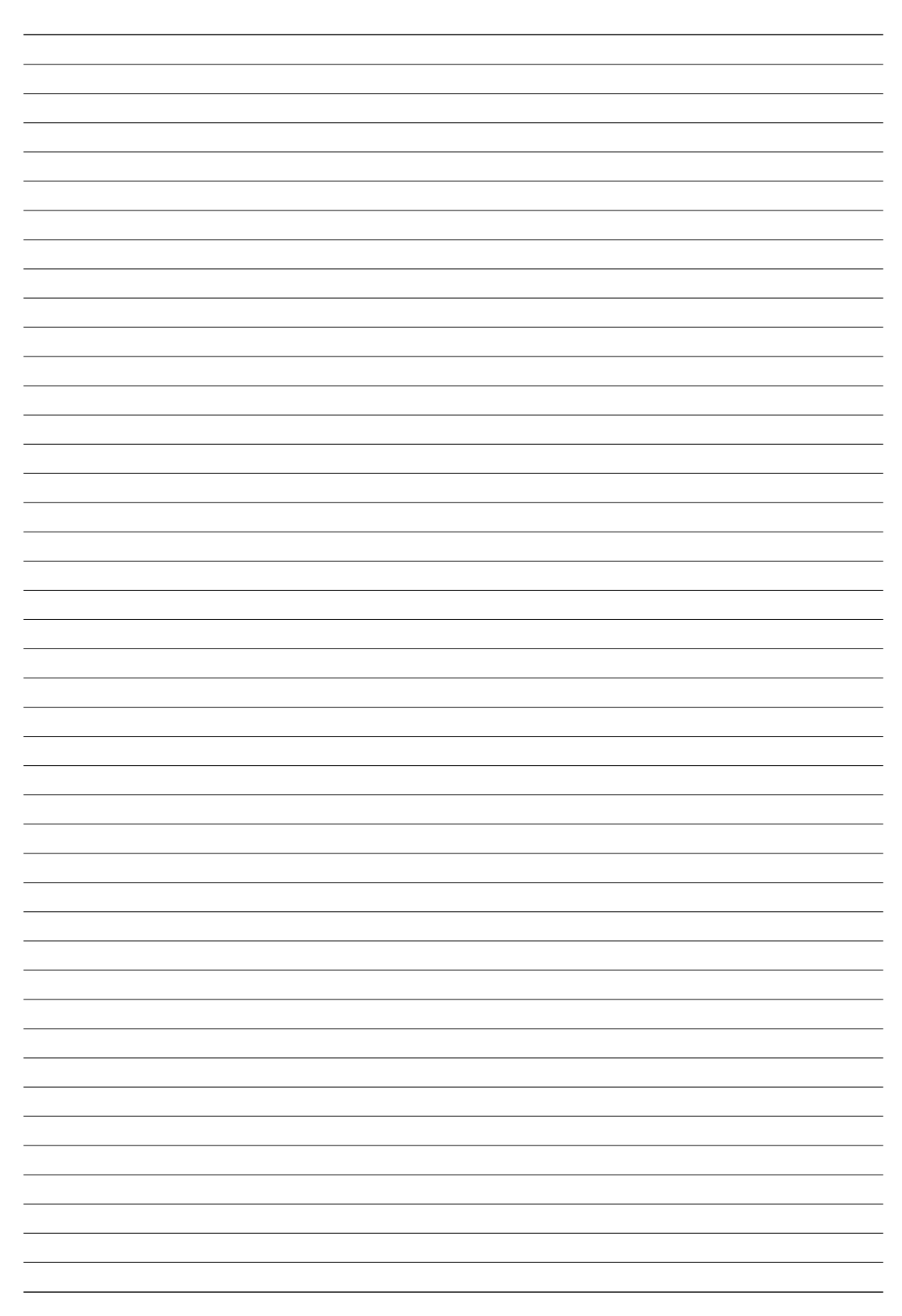

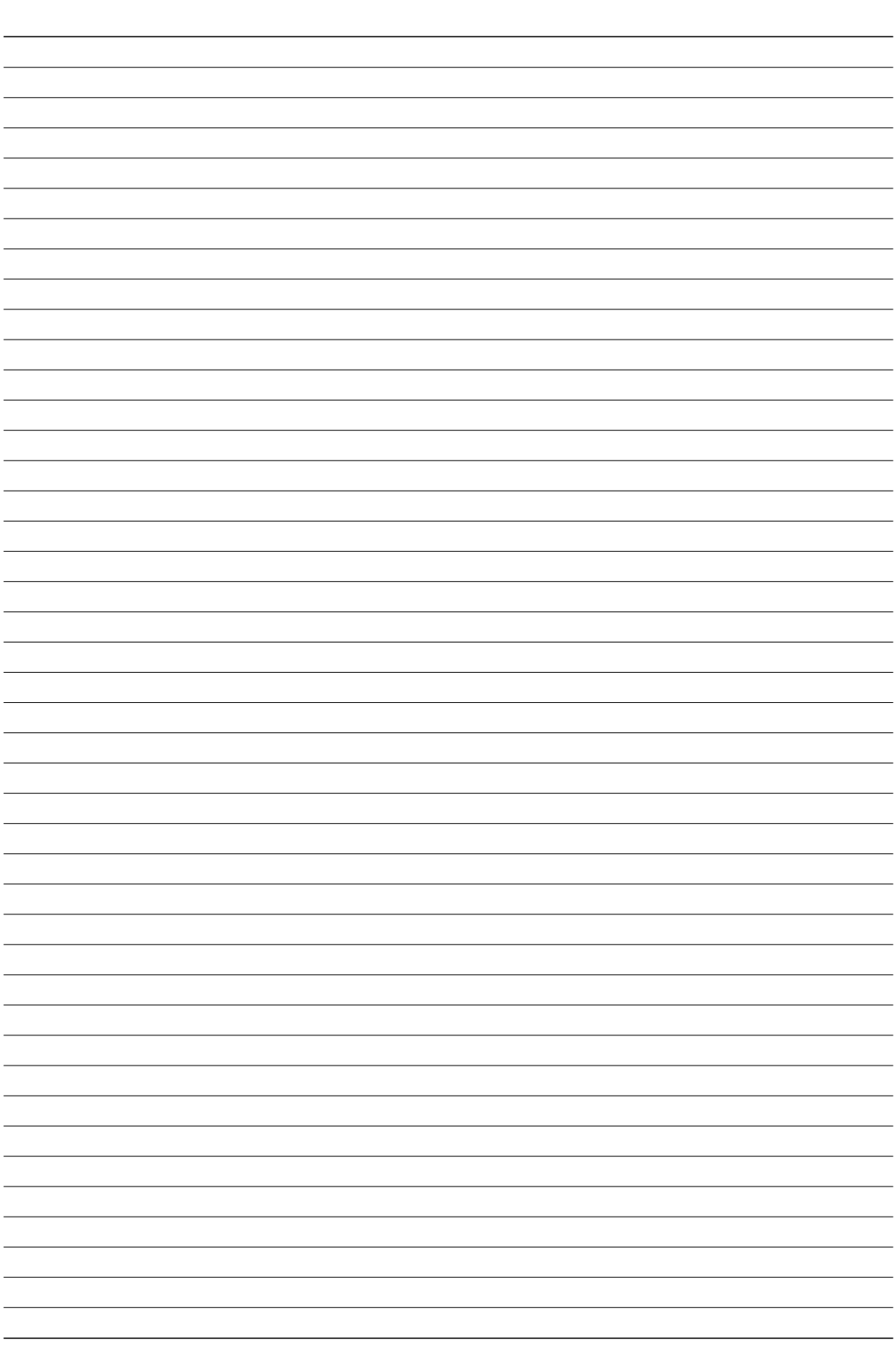

高品質がテーマです。

URL : https : //www.exseli.com/